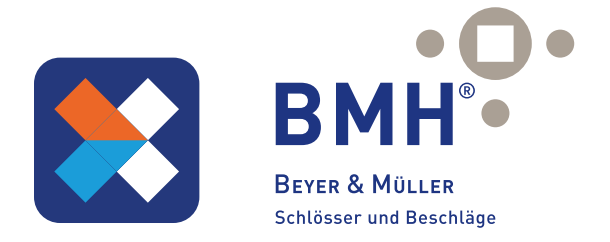

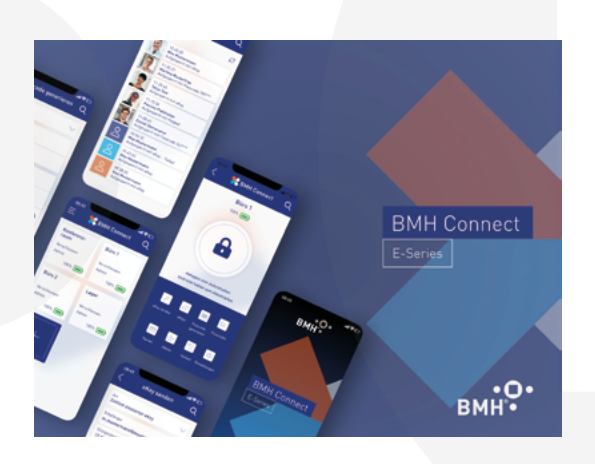

# BMH Connect

# APP-ANLEITUNG & ZUBEHÖR

# BMH Connect App

# Inhaltsverzeichnis

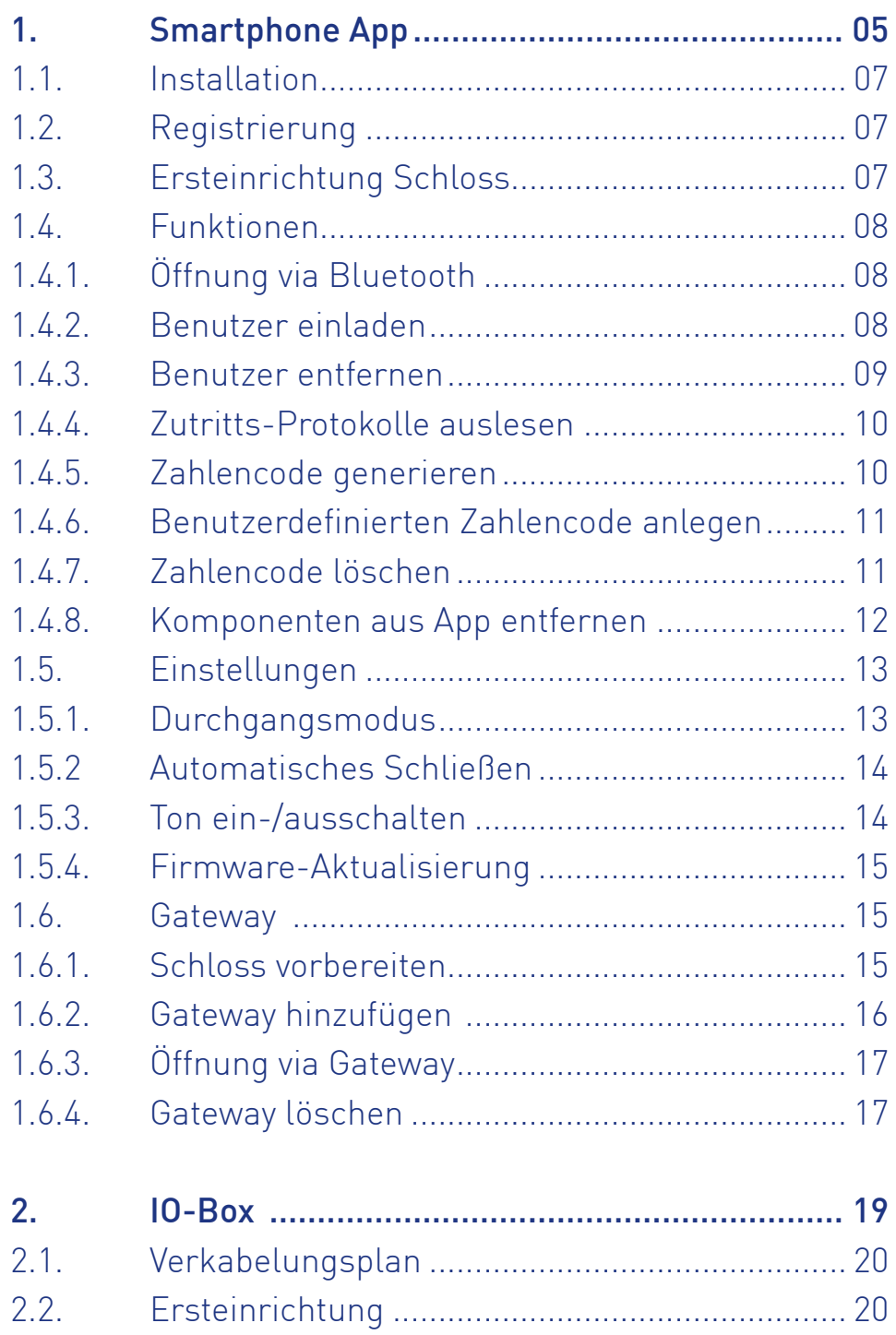

2.3. IO-Box löschen................................................... 22

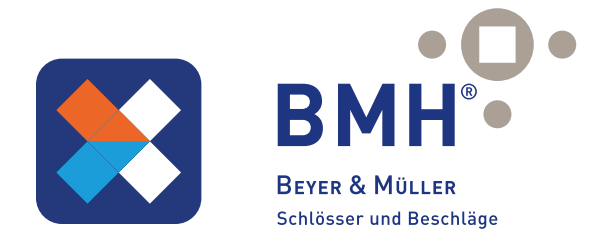

# Inhaltsverzeichnis

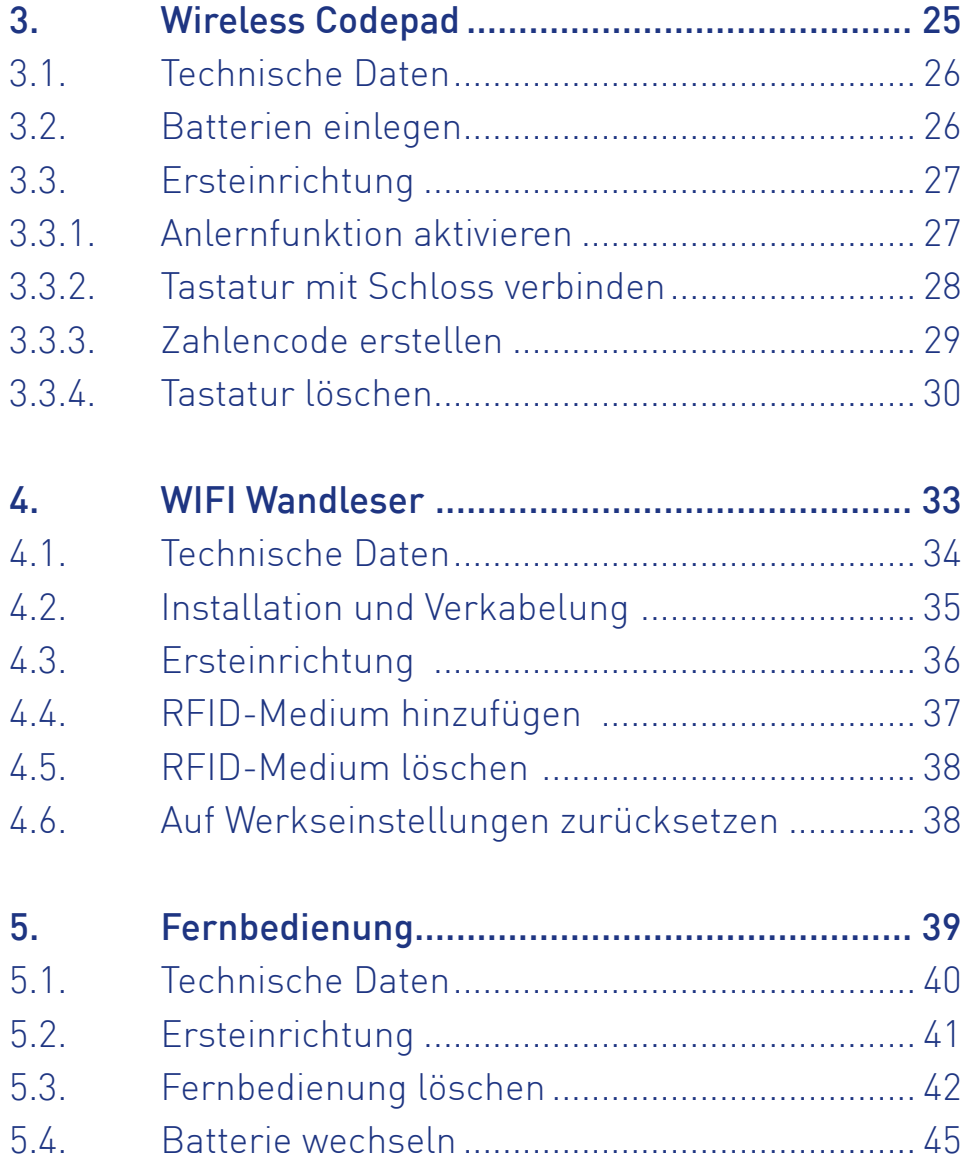

# BMH Connect App

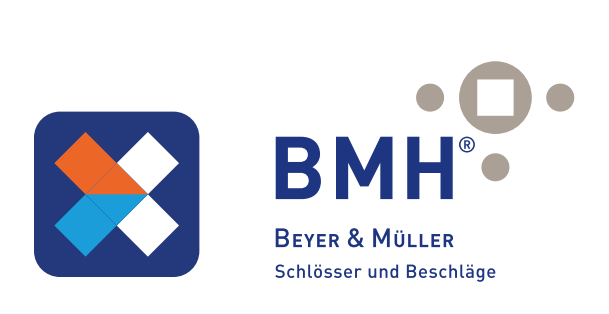

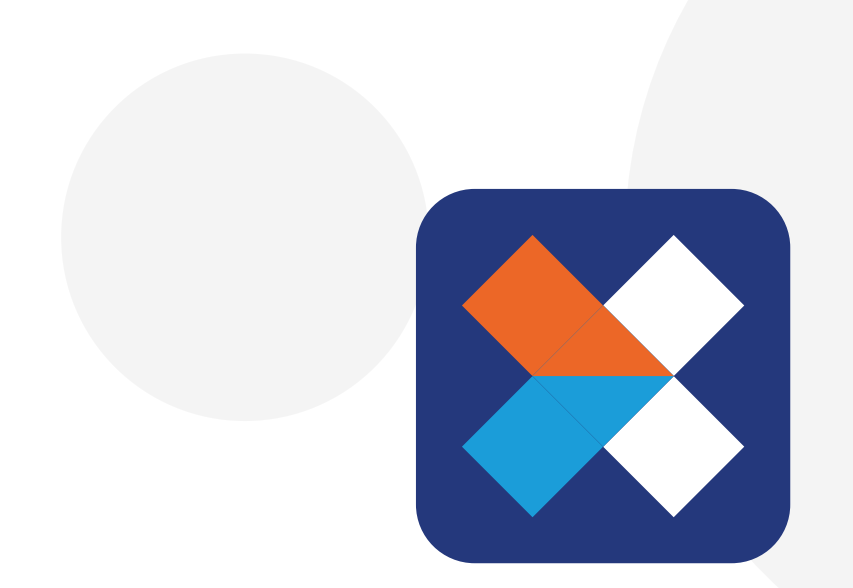

# SMARTPHONE APP

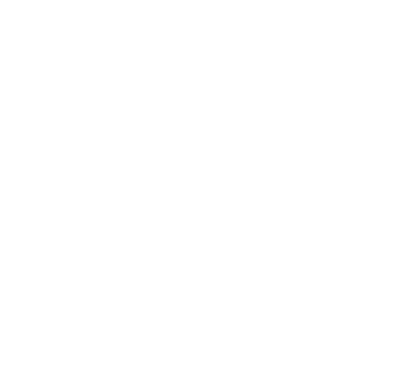

# BMH Connect App

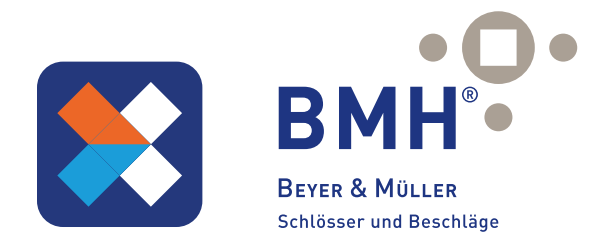

# 1. Smartphone App

### 1.1 Installation

Suchen Sie im Google Play Store oder im Apple Store nach der App "BMH connect" oder scannen Sie den nebenstehenden QR-Code:

### 1.2. Registrierung

Registrieren Sie sich mit Ihrer E-Mail Adresse oder Telefonnummer. Dies ist wichtig, damit Sie bei Verlust Ihres Smartphones oder Passwortes den Zugriff auf Ihren BMH Connect Account wieder herstellen können.

### 1.3. Ersteinrichtung

- Öffnen Sie die App und drücken Sie auf der Hauptseite zunächst links oben auf den Menü-Button und anschliessend auf "Schloss hinzufügen".
- Auf dieser Seite wählen Sie "Alle Schlösser"
- Drücken Sie zunächst den Reset-Button mithilfe einer Nadel für etwa 3 Sekunden bzw. bis zwei Signaltöne schnell hintereinander abgespielt (gem. technischen Spezifikationen) werden.
- Aktivieren Sie den Pairing-Mode wie in der Schlossanleitung beschrieben.

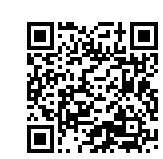

BMH Connect im AppStore

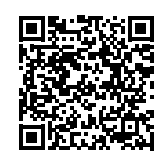

BMH Connect im Google Playstore

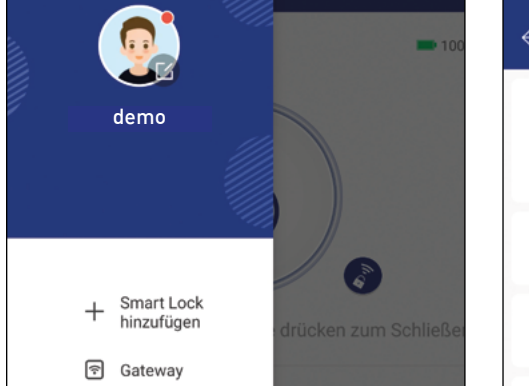

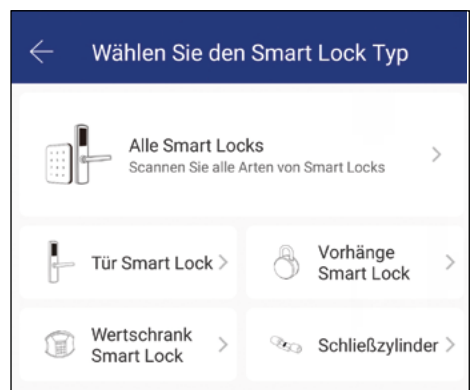

# BMH Connect App

- • Es wird nun nach in der Nähe befindlichen Schlössern gesucht. Wählen Sie bitte das gefundene Schloss.
- Nun können Sie für Ihr Schloss einen sprechenden Namen vergeben und die Einrichtung mit "OK" abschließen.

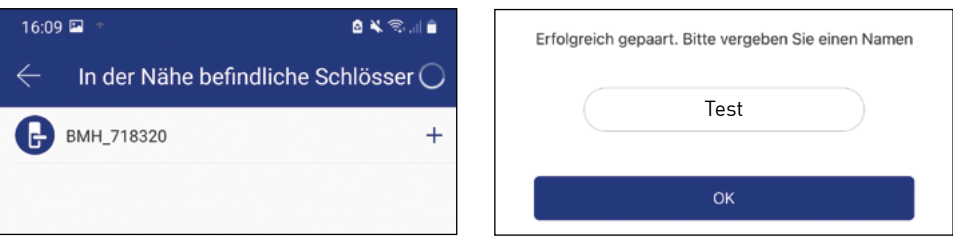

#### 1.4. Funktionen

#### 1.4.1. Öffnung via Bluetooth

• Über den großen Schlossbutton können Sie ihr Schloss innerhalb der Bluetooth Reichweite öffnen .

### 1.4.2. Benutzer einladen

- Um Benutzer zur App einzuladen, drücken Sie bitte zunächst auf der Startseite auf "eSchlüssel".
- Und anschließend unten auf "eSchlüssel senden".

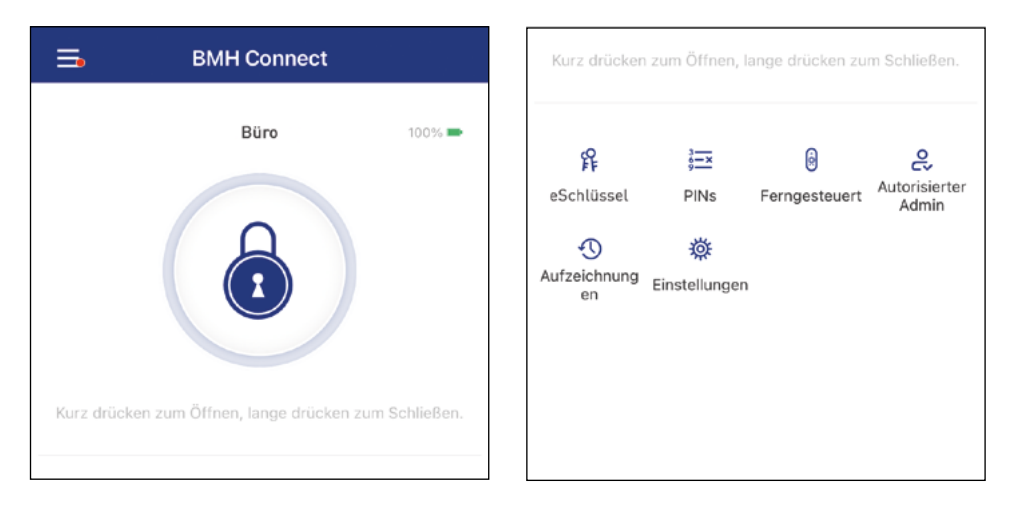

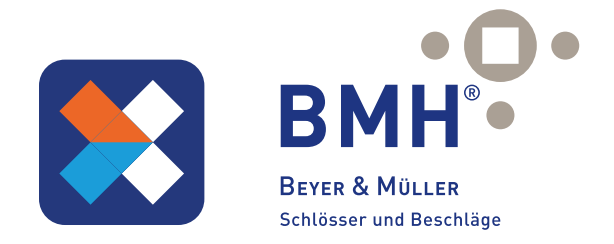

- Es erscheint ein Fenster in dem Sie 4 verschiedene Optionen haben, um Zutritt zu gewähren:
	- o Zeitgesteuert: Von-Bis Zeitraum
	- o Permanent: Permanenter Zutritt
	- o Einmalig: Zutritt gilt für einmalige Öffnung
	- o Zyklisch: Wiederkehrender Zutritt, z.B. jede Woche Mo-Fr
- Sie müssen hierbei immer das Empfängerkonto (Telefonnummer oder E-Mail) und den Namen angeben. Zusätzlich können Sie weitere Informa tionen angeben wie z.B. die Zeitspanne, in welcher der Zutritt gültig sein soll.
- Abschließend drücken Sie auf Senden".

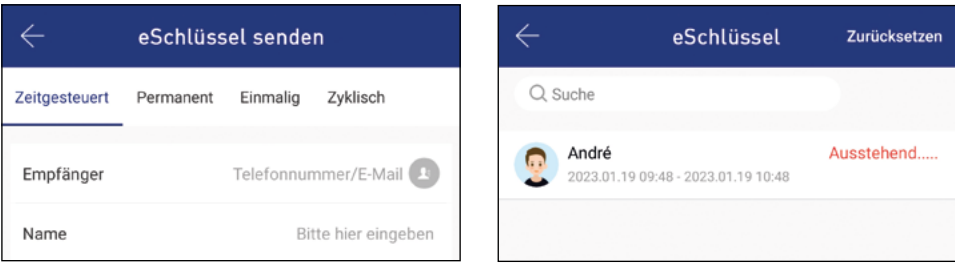

### 1.4.3. Benutzer entfernen

- Um Benutzer wieder zu entfernen, rufen Sie zunächst über "eSchlüssel" die Benutzerliste auf.
- Anschließend drücken Sie auf den entsprechenden Benutzer, um diesen auszuwählen.
- Es öffnet sich ein Fenster mit Benutzerinformationen. Um den Benutzer zu löschen, drücken Sie den roten "Löschen"-Button.

# BMH Connect App

#### 1.4.4. Zutritts-Protokolle auslesen

• Um die Protokolle auszulesen drücken Sie auf der Startseite auf "Aufzeichnungen".

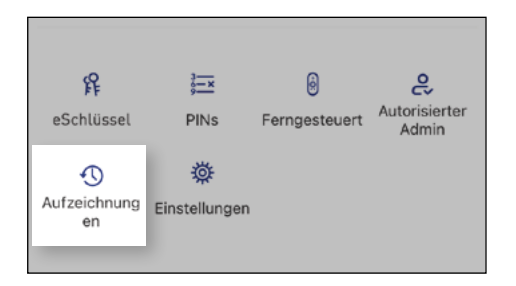

### 1.4.5. Zahlencode generieren

- Drücken Sie zunächst auf der Startseite auf "PINs".
- Und anschließend unten auf "PIN generieren".
- Geben Sie einen Namen ein und drücken sie auf "PIN generieren". Anschließend wird ein zufälliger Code generiert und angezeigt.

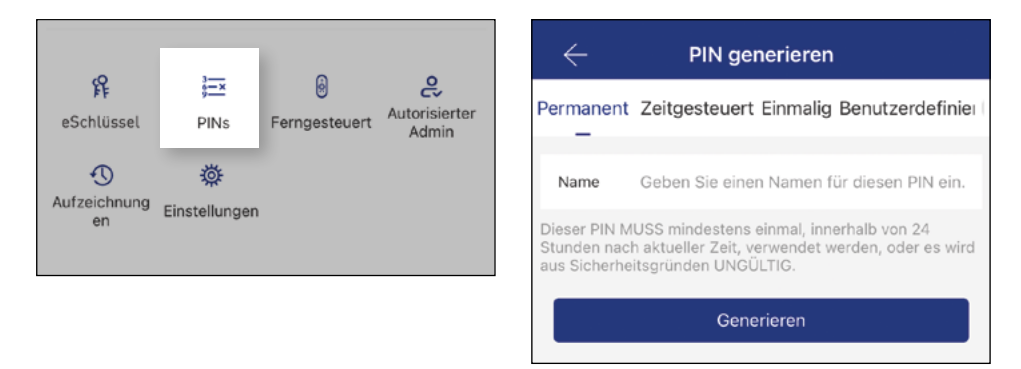

Achtung: Symbol erscheint erst nach Anlegen eines Codepads.

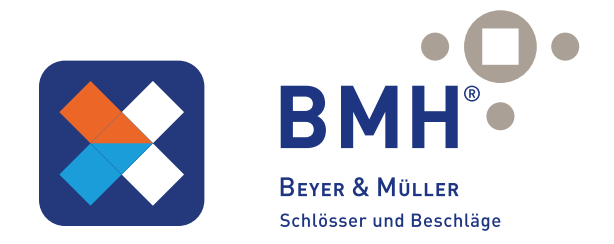

### 1.4.6. Benutzerdefinierten Zahlencode anlegen

- Drücken Sie zunächst auf der Startseite auf "PINs".
- Wählen Sie im darauffolgenden Fenster oben in der Leiste "Benutzerdefiniert" aus.
- Wählen Sie entweder permanent aus oder geben Sie den Gültigkeitszeitraum an. Geben Sie den Namen und Ihren gewünschten Zugangscode an. Drücken Sie abschließend auf "Zugangscode festlegen" um den Code zum Türschloss zu übertragen.

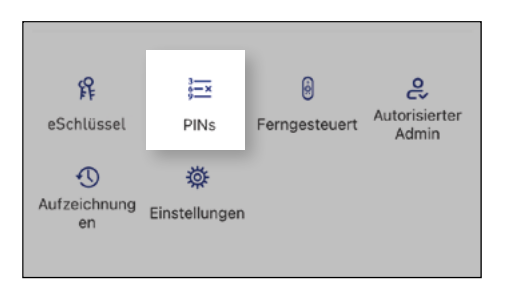

Beachten Sie, dass der Zahlencode 4-9-stellig sein muss.

### 1.4.7. Zahlencode löschen

- Drücken Sie zunächst auf der Startseite auf "PINs" und anschließend auf den zu löschenden Benutzer.
- Im darauffolgenden Fenster drücken Sie auf "Löschen" um den ausge wählten Benutzer zu entfernen.

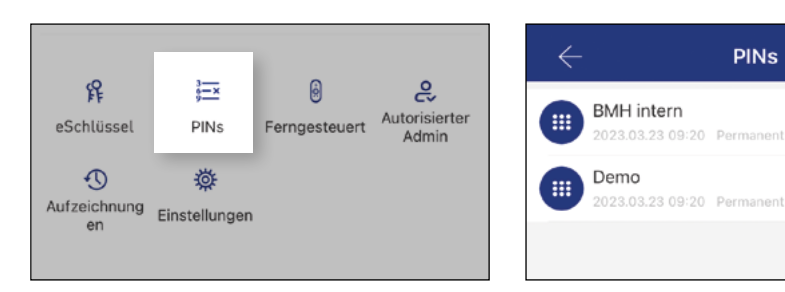

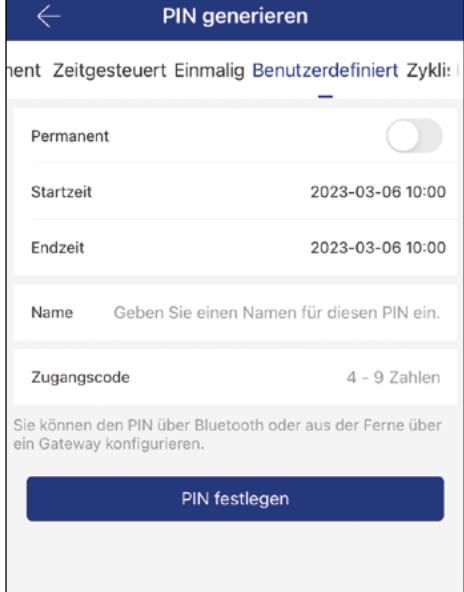

Zurücksetzen

# BMH Connect App

#### 1.4.8. Komponenten aus App entfernen

- Sie können ein Schloss löschen, indem Sie es zunächst aus der Liste in der App auswählen. Anschließend öffnen Sie die Einstellungen des Schlosses.
- Ganz unten befindet sich der "Löschen"- Button. Zur Bestätigung müssen Sie ihr Passwort eingeben..

 Beachten Sie, dass sich das Schloss hierzu in Reichweite befinden muss und dass das Schloss automatisch zurückgesetzt wird.

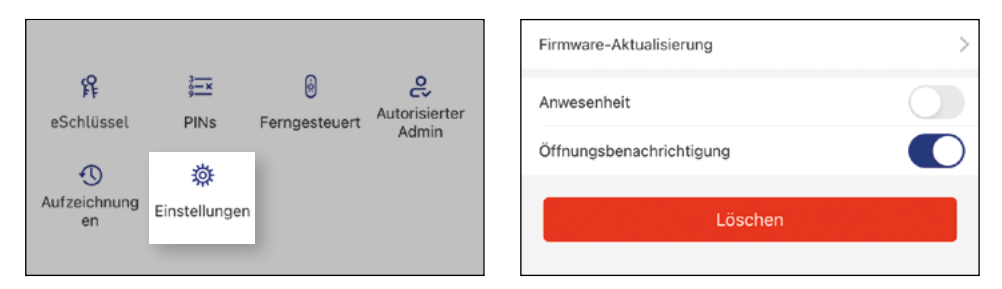

Achtung: Sollten Sie keinen Zugriff mehr auf Ihr Schloss haben (z.B. Schloss defekt), können Sie dieses auf folgende Art aus der App löschen:

- Öffnen Sie die App und drücken Sie auf der Hauptseite zunächst links oben auf das Symbol des Menü-Buttons.
- Im sich öffnenden Menü drücken Sie bitte auf "System-Einstellungen".
- Wählen Sie nun "Übertragen des Schlosses" aus und wählen Sie das gewünschte Schloss aus.
- Über den Button "In den Papierkorb verschieben", können Sie das Schloss nun löschen.
- Bestätigen Sie mit Ihrem Passwort.

Wichtig: Löschen Sie das Schloss nur auf diese Weise, wenn Sie keinen Zugriff mehr darauf haben.

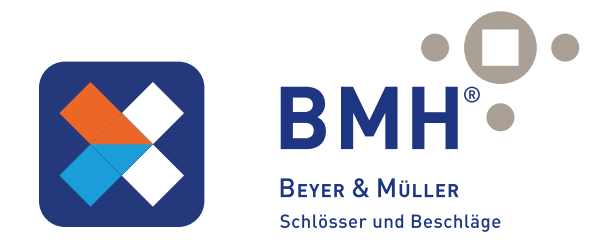

#### 1.5. Einstellungen

### 1.5.1. Durchgangsmodus

- Mithilfe des Durchgangsmodus kann ein Schloss für einen bestimmten Zeitraum geöffnet bleiben, solange bis es manuell verriegelt wird.
- Klicken Sie dafür zunächst auf "Einstellungen" des gewählten Schlosses.
- Und anschließend auf "Durchgangsmodus".
- • Sie können nun die Tage sowie den Zeitraum konfigurieren, indem das Schloss geöffnet bleiben soll. Bestätigen Sie anschließend mit "Speichern".
- Der Durchgangsmodus wird erst nach Erstöffnung im definierten Zeitraum aktiviert.

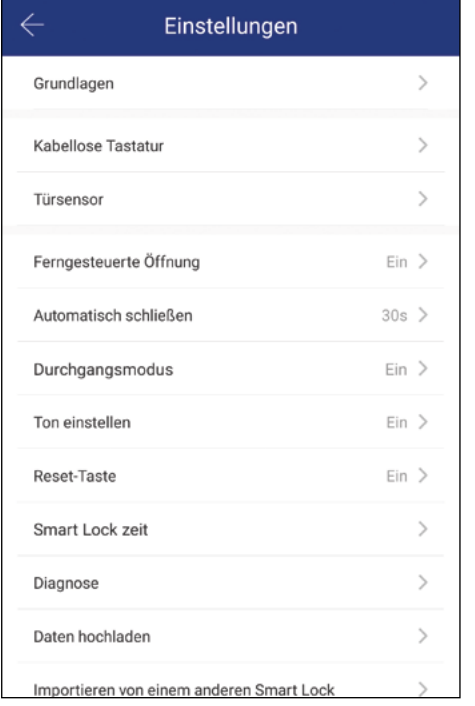

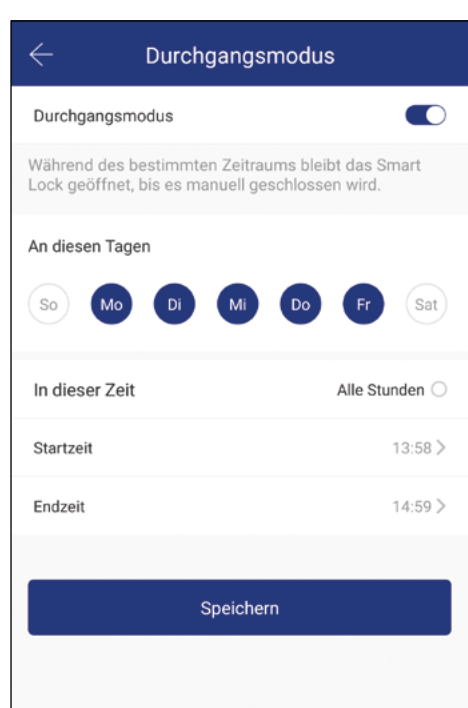

# BMH Connect App

#### 1.5.2 Automatisches Schließen

- Mit dieser Funktion verschließt das Schloss nach einer eingestellten Zeit automatisch.
- Klicken Sie dafür zunächst auf "Einstellungen" des gewählten Schlosses. Und anschließend auf "Automatisch schließen".
- Hier kann die Funktion Ein/Aus geschalten werden und die Schließzeit in Sekunden eingestellt werden

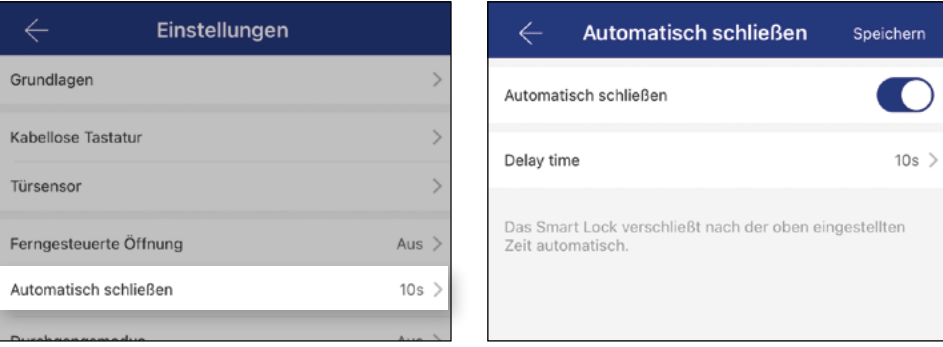

### 1.5.3. Ton ein-/ausschalten

- Mit dieser Funktion hören Sie akustische Rückmeldungen bei Interaktion mit dem Schloss.
- Klicken Sie dafür zunächst auf "Einstellungen" des gewählten Schlosses.
- Und anschließend auf "Sound sperren".
- Hier kann die Funktion nun Ein/Aus geschalten werden
- Anschließend drücken Sie auf "Speichern".

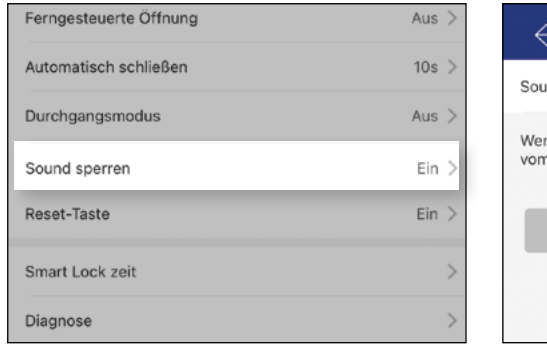

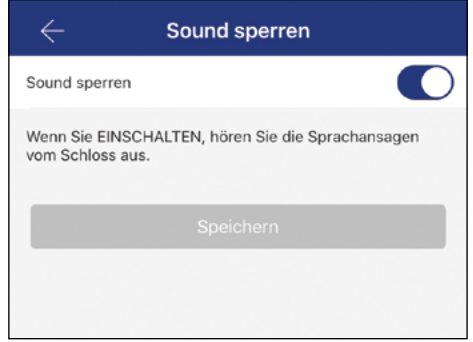

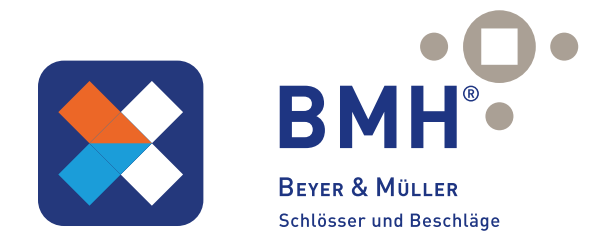

### 1.5.4. Firmware-Aktualisierung

- Um die Firmware des Schlosses auf den neusten Stand zu bringen klicken Sie zunächst auf "Einstellungen" des gewählten Schlosses.
- Und anschließend auf "Firmware- Aktualisierung".
- Hier kann nun falls ein Update vorhanden ist mit einem Klick auf "Auf Aktualisierungsdatum prüfen" eine Aktualisierung der Firmware durch geführt werden.

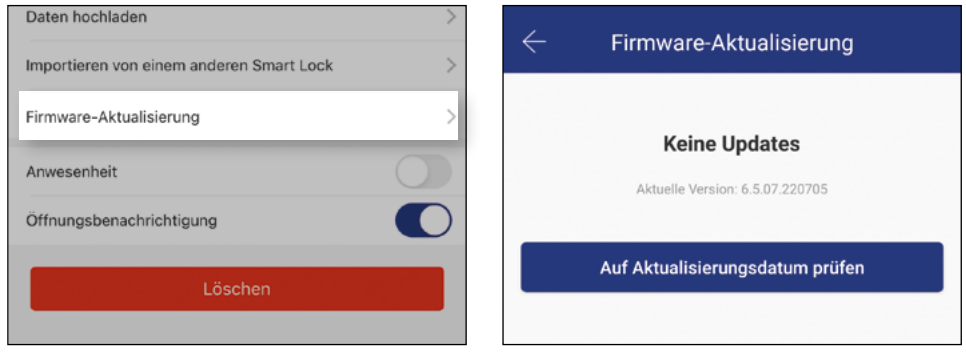

#### 1.6. Gateway

 (separat erhältlich)

#### 1.6.1. Schloss vorbereiten

- Sie müssen zunächst die ferngesteuerte Öffnung für Ihr Schloss aktivieren. Hierzu drücken Sie zunächst "Einstellungen" von dem jeweiligen Schloss.
- Danach wählen Sie "Ferngesteuerte Öffnung" aus
- Drücken Sie nun auf "Einschalten".
- Es erscheint ein zusätzliches Icon neben dem großen Schloss-Button.

Einschalten

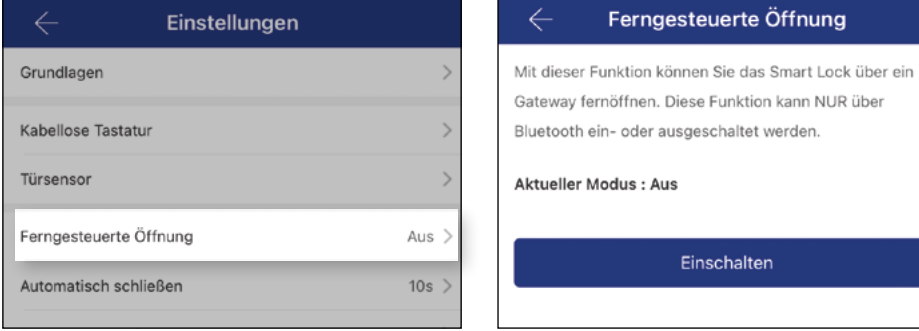

# BMH Connect App

#### 1.6.2. Gateway hinzufügen

- Drücken Sie auf der Hauptseite zunächst links oben auf den Menü-Button und anschliessend auf "Gateway".
- Im anschließenden Fenster drücken Sie rechts oben auf +.
- Wählen Sie im nächsten Fenster Ihren Gateway-Typ aus.
- Trennen Sie kurz das Gateway von der Stromversorgung. Die Lampe am Gateway blinkt abwechselnd blau und rot.
- Konfigurieren Sie nun Ihr Gateway indem Sie das richtige WLAN auswählen, das dazugehörige WLAN-Passwort eingeben und dem Gateway einen Namen zuweisen. Bestätigen Sie den Vorgang mit "OK".
- Das Gateway sucht danach automatisch nach in der Nähe befindlichen Schlössern und fügt diese zur Fernöffnung hinzu. Dieser Vorgang kann ein paar Minuten dauern.
- Nun können Sie das Schloss auch aus der Ferne öffnen und/oder verwalten.
- Achtung: Das Gateway muss sich sowohl beim Anlernprozess, als auch bei der weiteren Verwendung, immer innerhalb der Bluetooth-Reichweite der Schlösser befinden (bis zu 10m - abhängig von den örtlichen Gegebenheiten). Sind Schlösser weiter voneinander entfernt, müssen zusätzliche Gateways erworben werden. Je Gateway können bis zu 11 Schlösser eingerichtet werden.

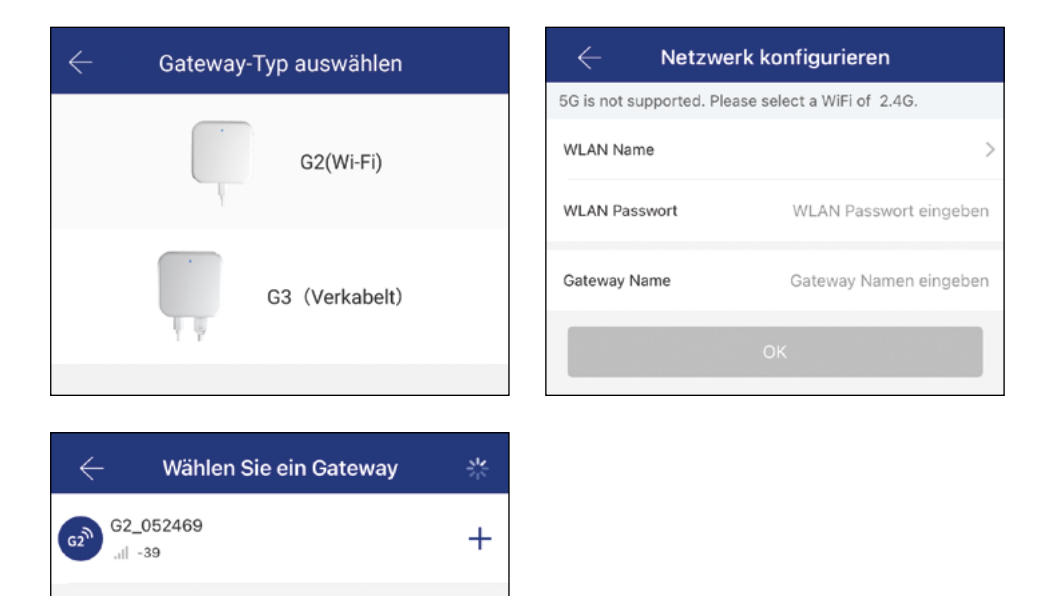

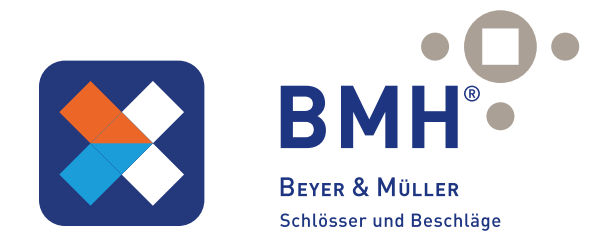

### 1.6.3. Öffnung via Gateway

Sie können nun auf der Startseite von überall unterwegs Ihr Schloss über den Zusatz-Button öffnen. Sie sind dabei nicht mehr auf die Bluetooth-Reichweite begrenzt.

### 1.6.4. Gateway löschen

- Drücken Sie auf der Hauptseite zunächst links oben auf den Menü-Button. Im sich öffnenden Menü drücken Sie auf "Gateway". Im anschließenden Fenster wählen Sie das zu löschende Gateway aus.
- Nachdem Sie das Gateway ausgewählt haben, können Sie dieses über den "Löschen"-Button entfernen.

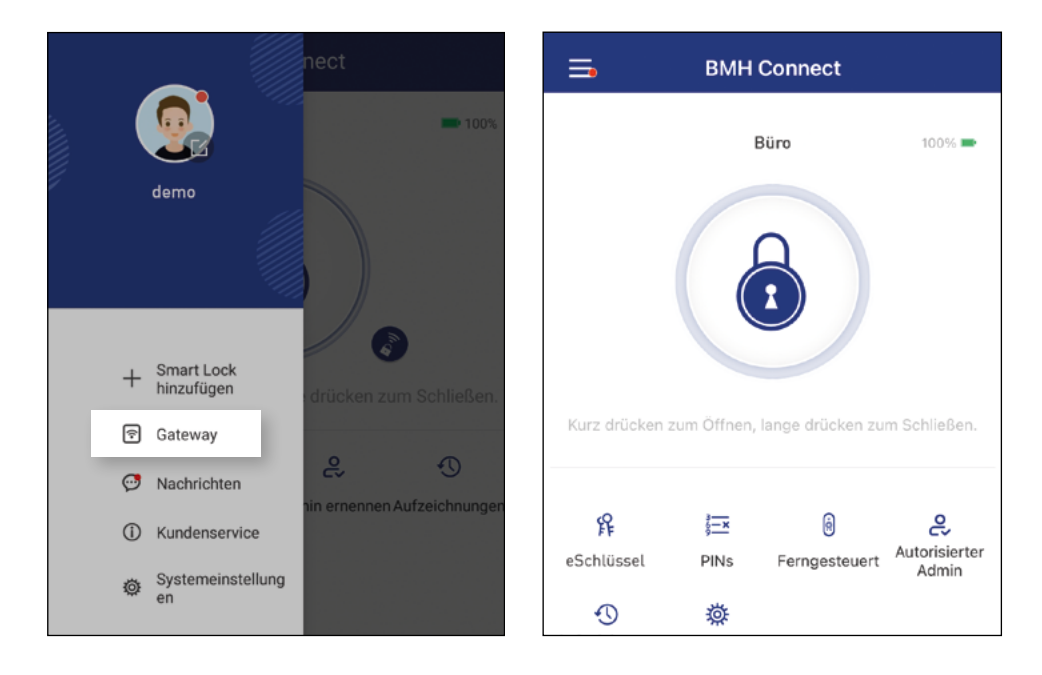

### Resetbutton deaktivieren

Durch das Deaktivieren des Reset-Button ist es nicht mehr möglich von außen, einen mechanischen Reset des Schlosses durchzuführen. Der Reset-Button kann jederzeit wieder aktiviert werden.

- Klicken Sie dafür zunächst auf "Einstellungen" des gewählten Schlosses.
- und anschließend auf Reset-Taste
- drücken Sie nun auf "Ausschalten"

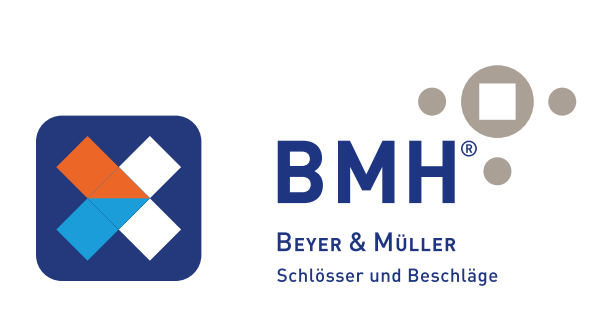

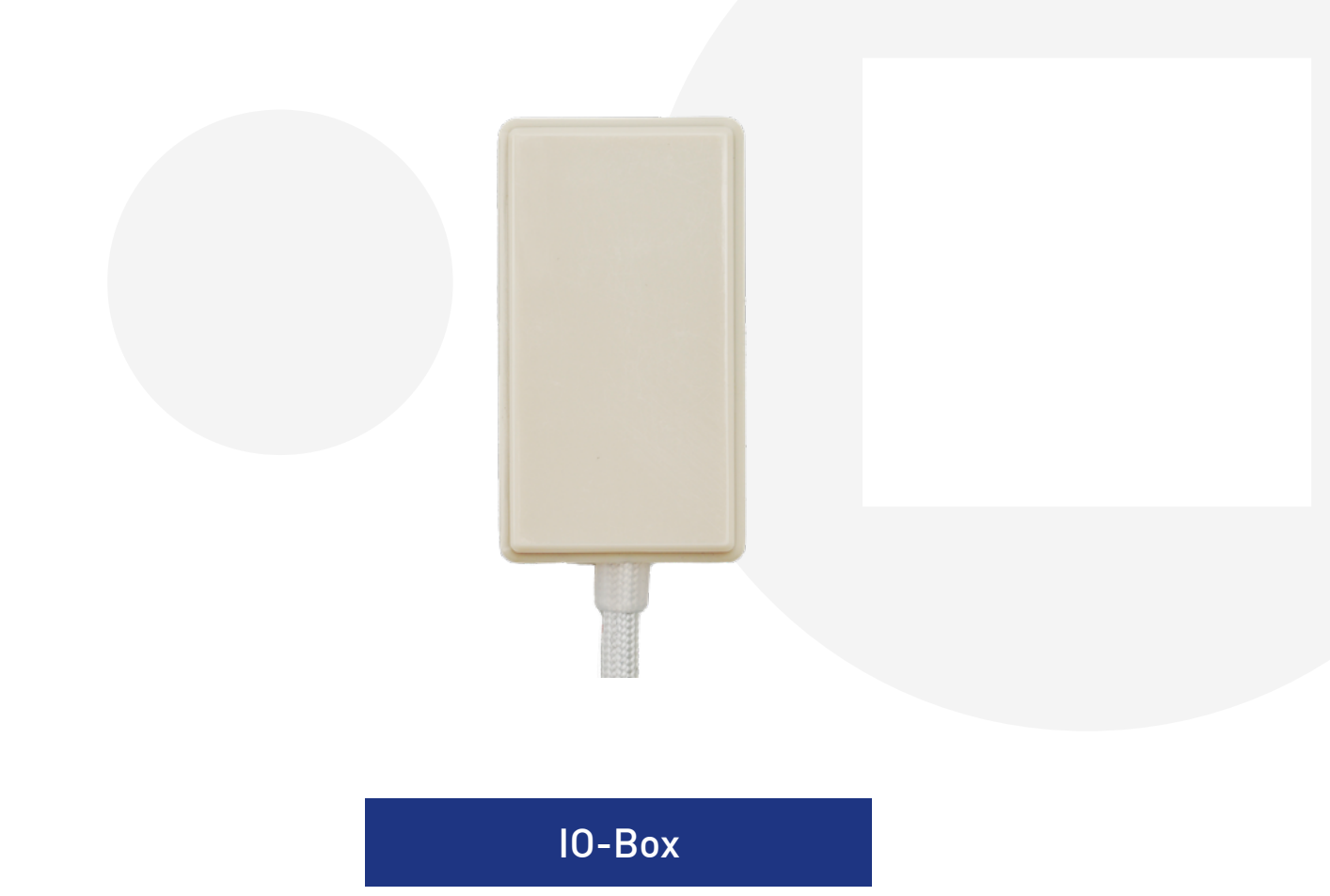

### 2.1. Verkabelungsplan

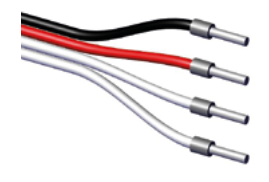

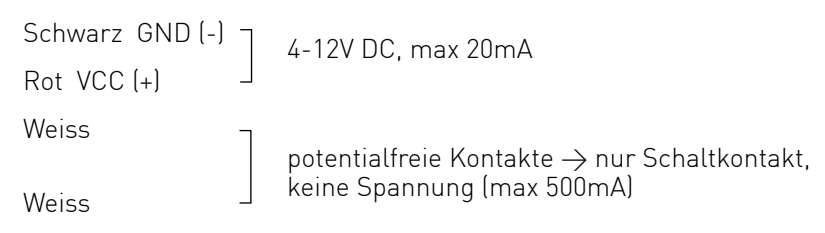

Zusatz-Info: Informationen zur Verkabelung des Schlosses finden Sie in Anleitung E-Series Panikschloss 7099.

#### 2.2. Ersteinrichtung

Wählen Sie zunächst in der App das gewünschte Schloss aus, welches später über die IO-Box geöffnet werden soll. Auf der Startseite klicken Sie nun auf "Fernbedienung" und anschließend auf "Fernbedienung hinzufügen".

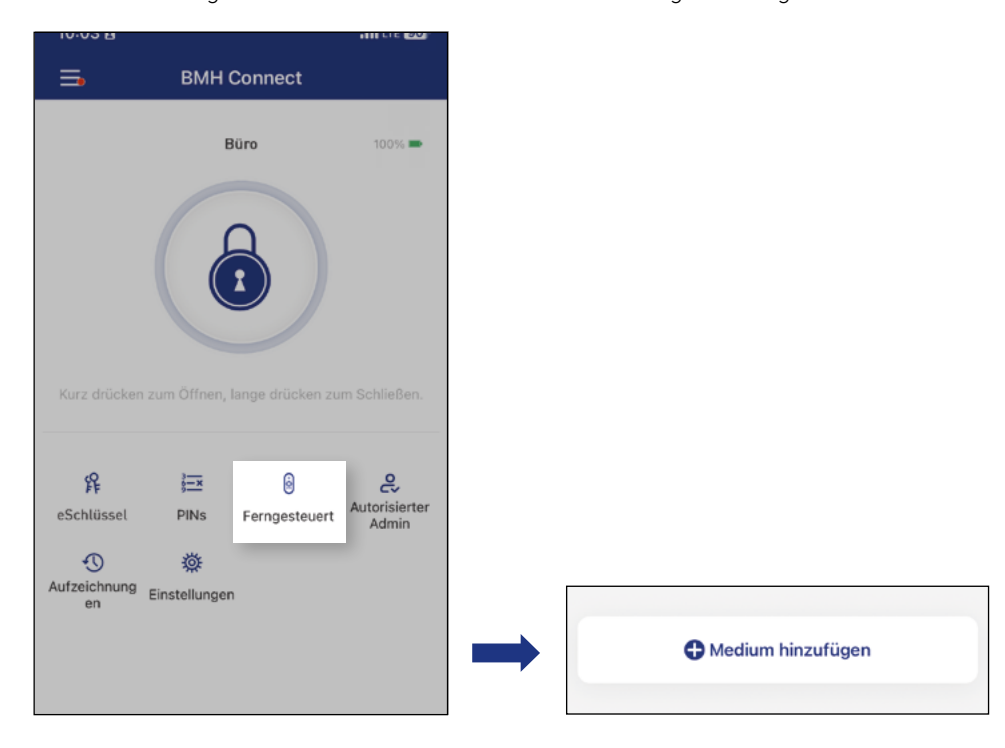

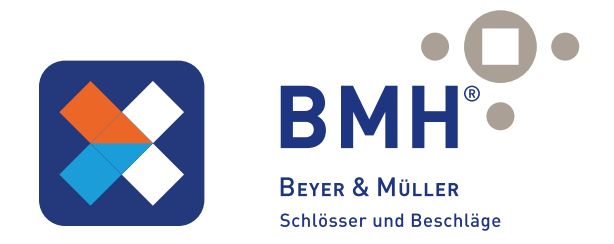

Danach geben Sie bitte in das Feld "Name" eine gewünschte Bezeichnung für die IO-Box ein und bestätigen Sie unten mit "Weiter".

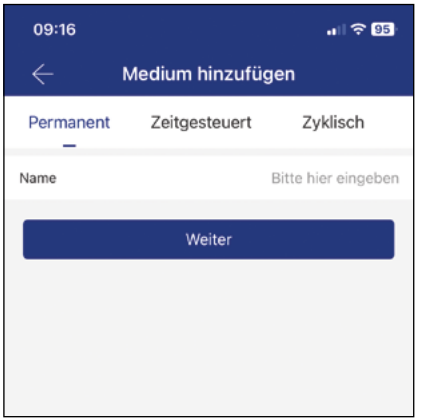

Damit die IO-Box von der App erkannt werden kann, muss zunächst der Anlernmodus aktiviert werden. Hierzu muss bei der IO-Box das Gehäuse geöffnet werden und anschliessend der Paarungsknopf ca. 2 Sekunden gedrückt werden.

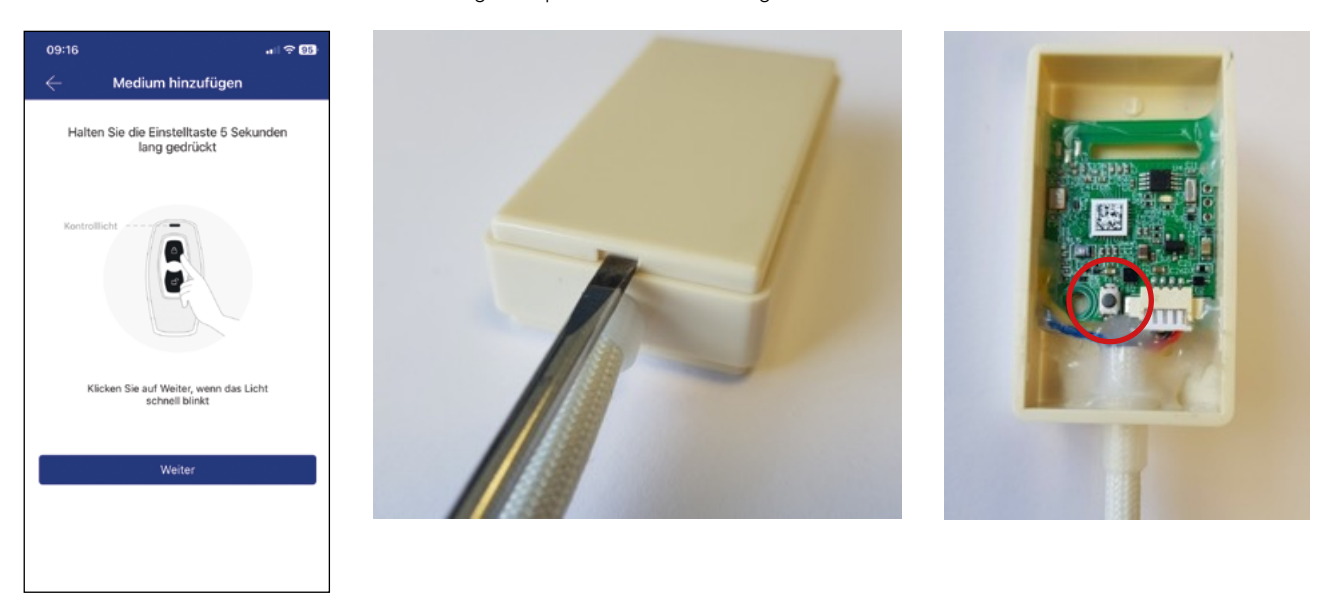

Danach sollte die LED schnell blinken. Drücken Sie anschließend in der App auf "Weiter".

Nun können Sie Ihre IO-Box aus der Liste auswählen um diese mit dem Schloss zu verbinden. Das Gehäuse kann wieder verschlossen werden.

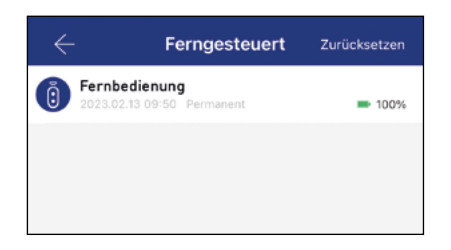

#### Achtung: Beachten Sie, dass Bluetooth auf Ihrem Smartphone aktiviert ist und sich die Fernbedienung in Bluetooth – Reichweite Ihres Smartphones befindet!

Die IO-Box ist nun mit Ihrem Schloss verbunden und kann über die Potentialfreie Kontakte (Schaltkontakte) geöffnet werden. Diese ist nun unter dem Punkt "Fernbedienung" des ausgewählten Schlosses ebenfalls ersichtlich.

Achtung: Damit das Schloss entsperrt werden kann, muss sich die IO-Box in Bluetooth – Reichweite befinden!

#### 2.3. IO-Box löschen

Um eine IO-Box, die einem Schloss zugewiesen ist, wieder zu löschen, klicken. Sie zunächst auf der Startseite des Schlosses auf "Fernbedienung". Anschließend wählen Sie die IO-Box aus welche entfernt werden soll.

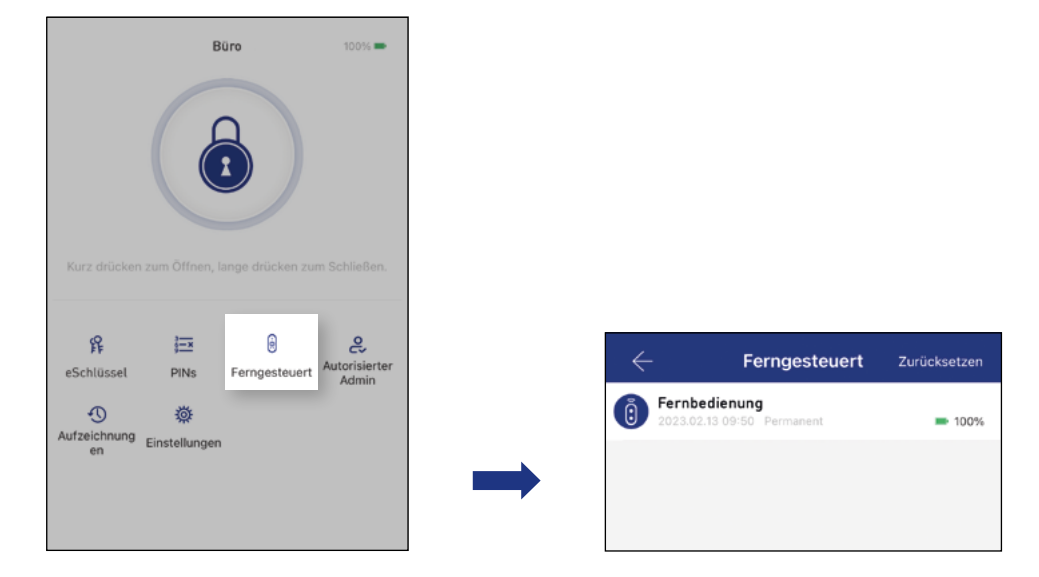

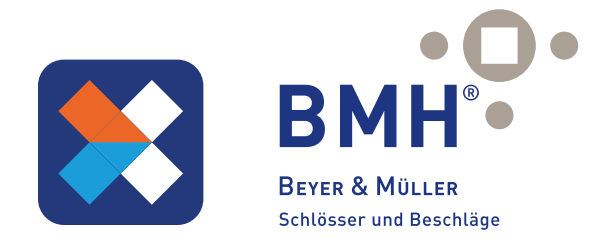

Danach klicken Sie bitte unten auf "Löschen" und Bestätigen anschließend den Vorgang indem Sie wieder auf "Löschen" klicken.

Achtung: Damit die IO-Box gelöscht werden kann, muss sich die IO-Box und das dazugehörige Schloss in Bluetooth – Reichweite befinden!

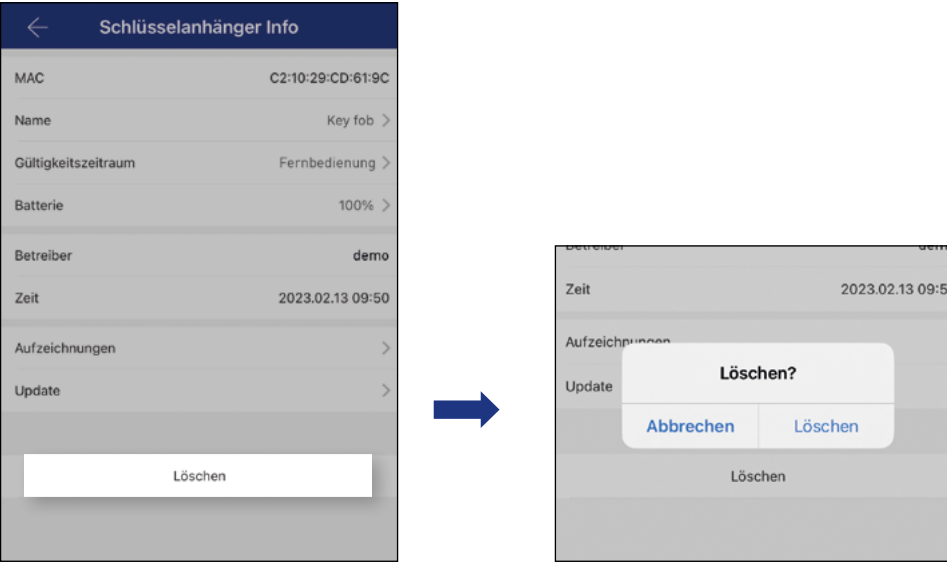

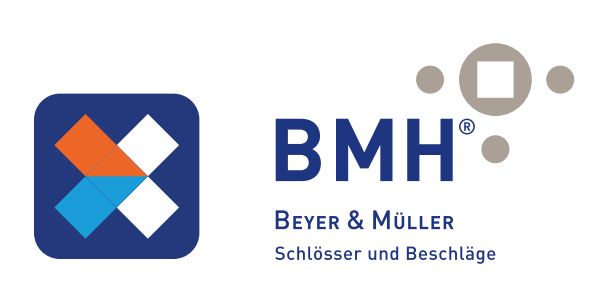

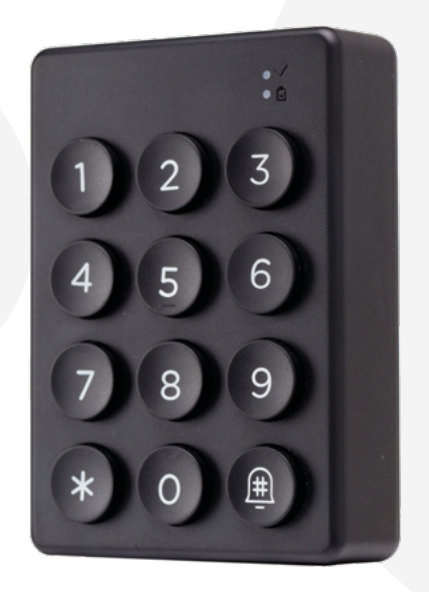

# WIRELESS CODEPAD

### 3.1. Technische Daten

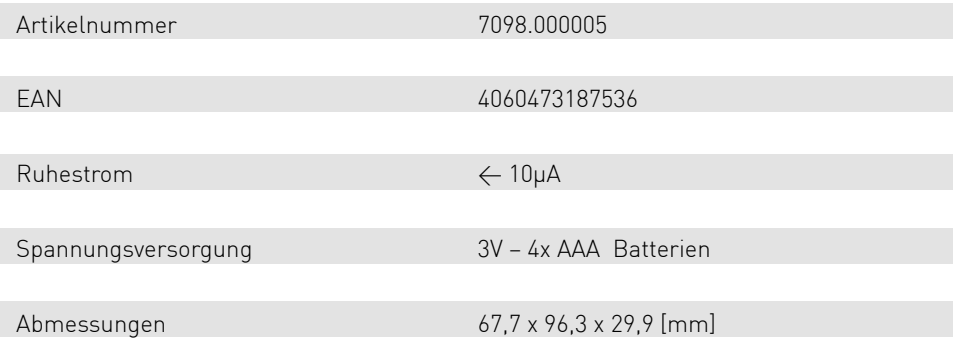

### 3.2. Batterien einlegen

Entfernen Sie zunächst die Schraube an der Geräteunterseite, um anschließend das Batteriefach herausziehen zu können. Bei Tastendruck blinkt die grüne Status-LED (rechts oben).

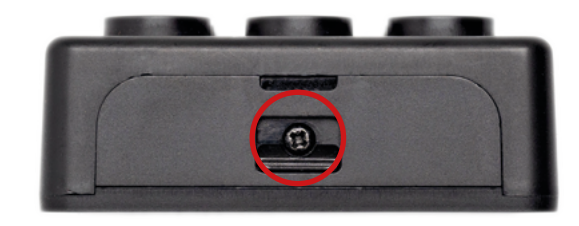

Anschließend können 4 x AAA – Batterien eingelegt werden und das Batteriefach kann wieder hineingeschoben und festgeschraubt werden.

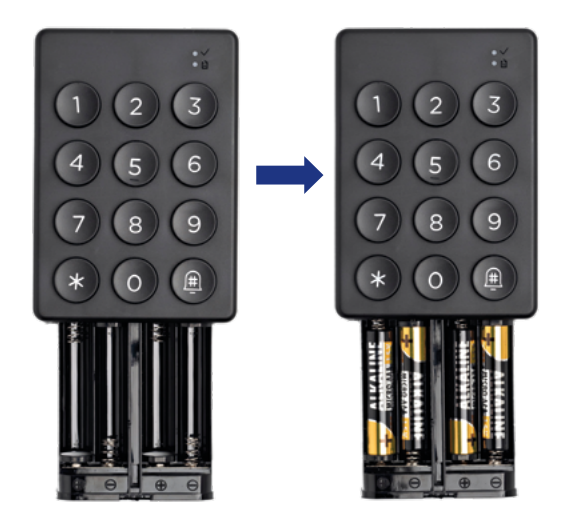

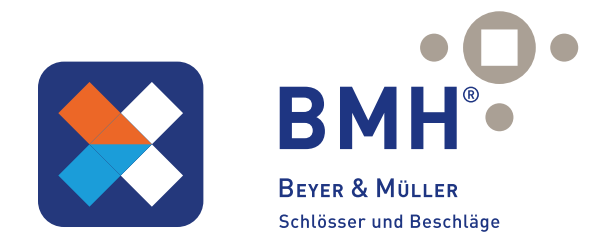

### 3.3. Ersteinrichtung

#### 3.3.1. Anlernmodus aktivieren

Wählen Sie zunächst das gewünschte Schloss aus, welches später mit dem Wireless Codepad geöffnet werden soll. Auf der Startseite klicken Sie nun auf "Wireless Codepad" und anschließend auf "Wireless Codepad hinzufügen".

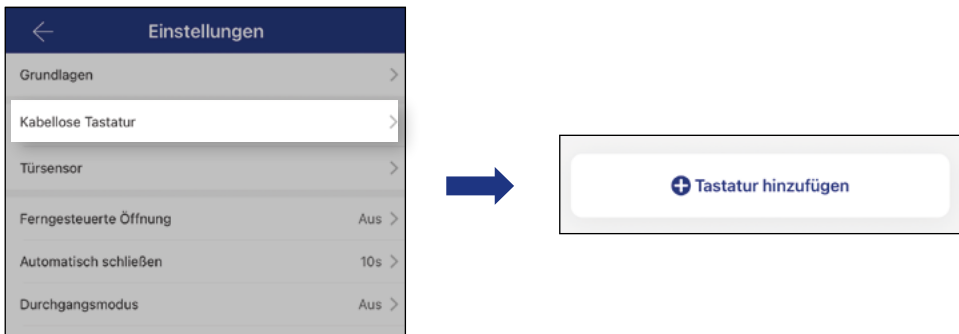

Damit die kabellose Tastatur vom Smartphone erkannt werden kann, muss zunächst der Anlernmodus aktiviert werden. Die LED Leuchte muss grün blinken.

Wenn dies nicht der Fall ist, tippen Sie bitte in der App auf "Die Tastatur blinkt nicht". Sie werden danach aufgefordert den Code \*529# einzugeben. Nach Eingabe des Codes sollte die LED (rechts oben) nun grün blinken.

Klicken Sie anschließend auf "Weiter".

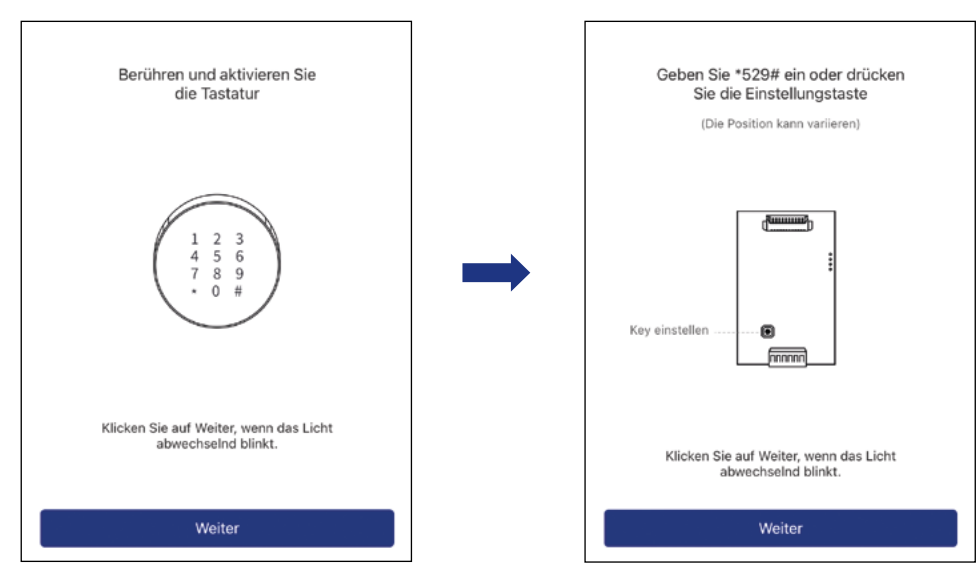

Hinweis: Falls dies nicht funktionieren sollte, können Sie die Tastatur auch alternativ durch Betätigung des Reset – Buttons aktivieren (akustisches Signal ertönt). Dafür müssen Sie die vier Schrauben auf der Rückseite der kabellosen Tastatur herausschrauben und die hintere Abdeckung abnehmen. Danach kann der Reset – Button betätigt werden

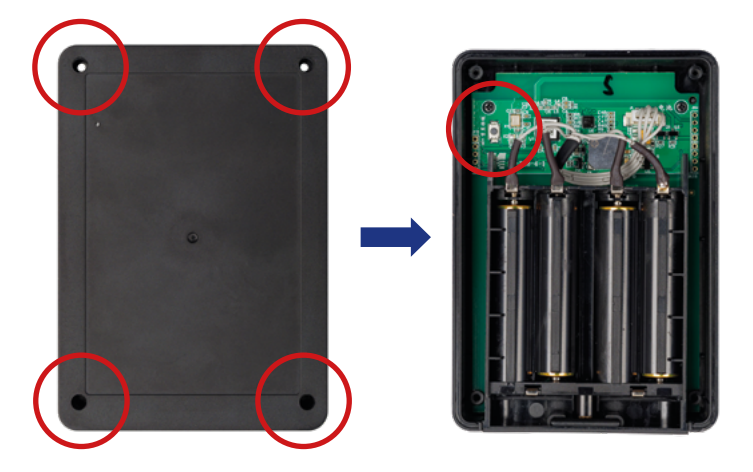

Achtung: Beachten Sie, dass Bluetooth auf Ihrem Smartphone aktiviert ist und sich die Tastatur in Bluetooth – Reichweite Ihres Smartphones befindet!

### 3.3.2. Tastatur mit Schloss verbinden

Nun können Sie Ihre Tastatur auswählen und dieser einen Namen geben. Bestätigen Sie anschließend mit "OK".

 $\leftarrow$ 

Tastatur hinzufügen

Tastatur

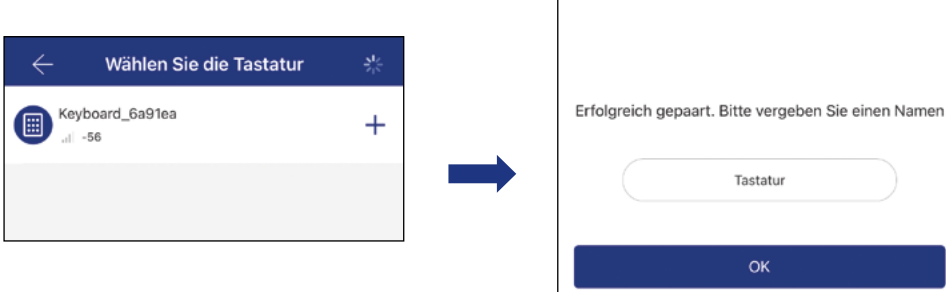

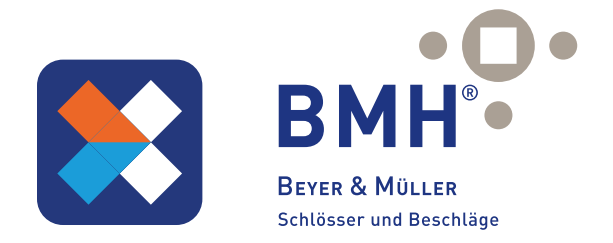

Die Tastatur ist nun mit dem ausgewählten Schloss verbunden und kann das Schloss nun mit allen von Ihnen angelegten Zahlencodes öffnen. Zum Öffnen eines Schlosses den passenden Zahlencode eingeben und anschließend die (#) Entsperren – Taste drücken.

Hinweis: Durch langes drücken der (#) Entsperren – Taste kann das Schloss zusätzlich gesperrt werden (falls Durchgangsmodus aktiviert ist).

Achtung: Beachten Sie auch, dass sich die kabellose Tastatur in Bluetooth-Reichweite zum Schloss befinden muss!

Die Tastatur wird nun beim ausgewählten Schloss unter Einstellungen  $\rightarrow$ Kabellose Tastatur angezeigt. Hier können Sie zusätzlich auch die verbleibende Akkuladung der Tastatur überprüfen.

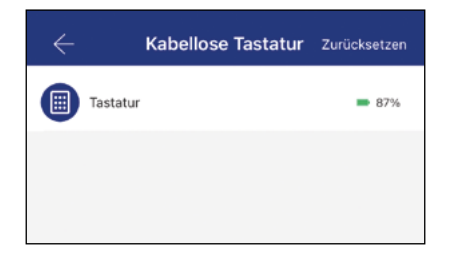

#### 3.3.3. Zahlencode erstellen

Um einen Zahlencode / PIN zu erstellen, klicken Sie zunächst auf der Startseite des gewünschten Schlosses auf "PINs" und anschließend auf "PIN generieren".

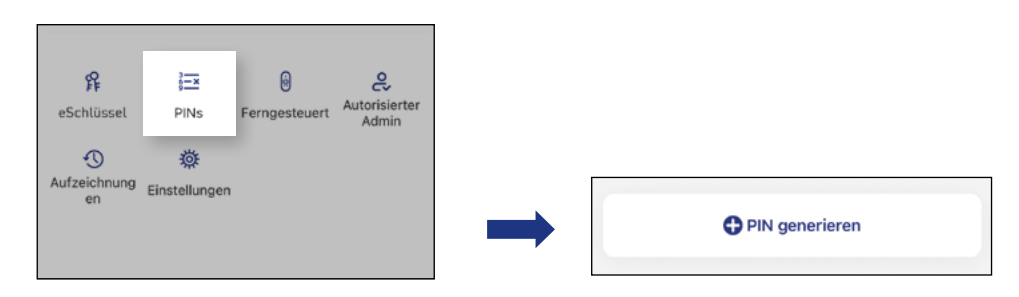

Anschließend werden einige Varianten um einen PIN zu generieren vorgeschlagen. Unter "Permanent" kann nach Eingabe eines Namens ein zufälliger Code generiert werde, welcher anschließend angezeigt wird. Unter "Benutzerdefiniert" kann eine benutzerdefinierte 4-9-stellige Zahlenkombination erstellt werden. Zusätzlich kann der Gültigkeitszeitraum (Start- und Endzeit) des Zahlencode (Startund Endzeit) festgelegt werden.

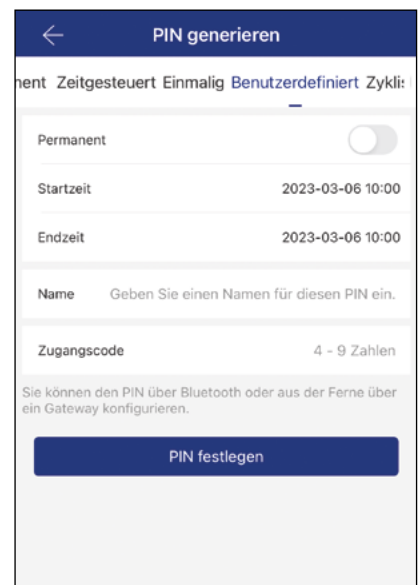

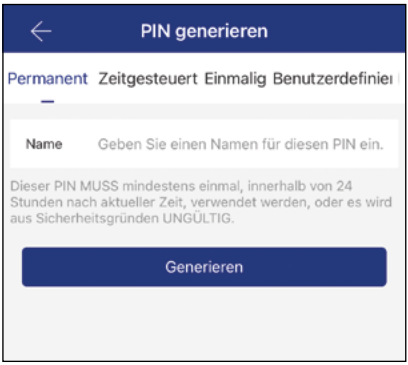

### 3.3.4. Tastatur löschen

Um eine Tastatur, die einem Schloss zugewiesen ist, wieder zu löschen, klicken Sie zunächst auf der Startseite des Schlosses auf "Einstellungen" und anschließend auf "Kabellose Tastatur".

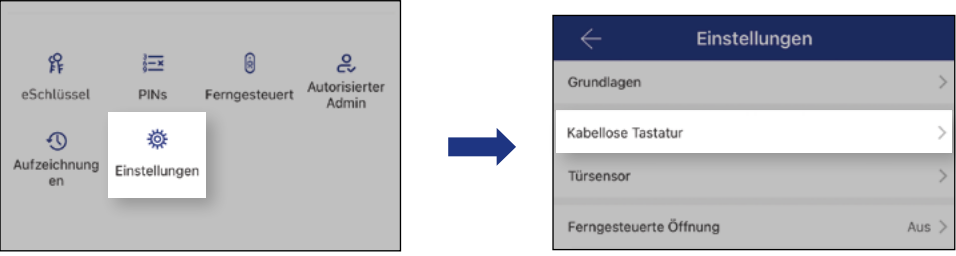

Wählen Sie nun die kabellose Tastatur aus, die vom Schloss entfernt werden soll.

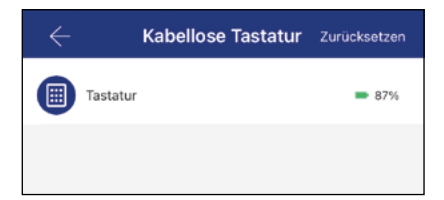

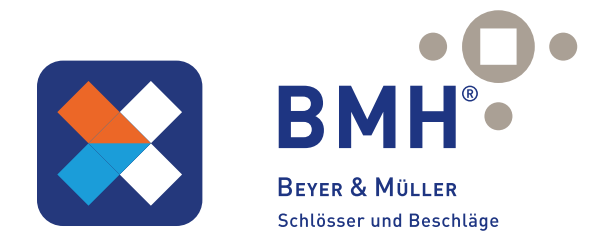

Anschließend klicken Sie unten auf "Löschen" und Bestätigen den Vorgang, indem Sie nochmals auf "Löschen" klicken.

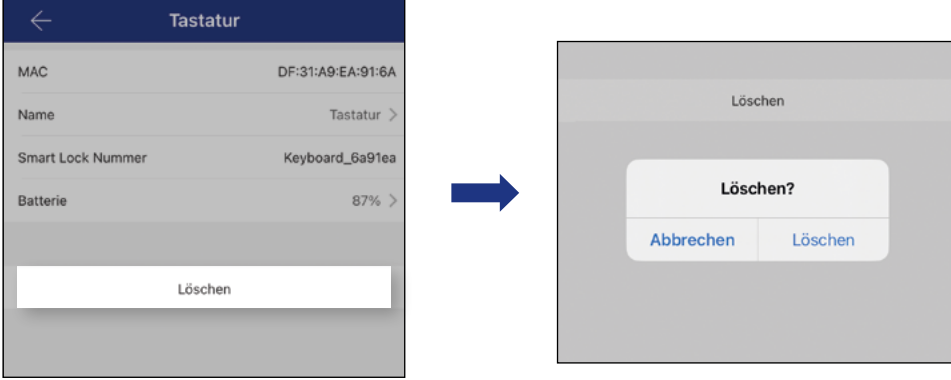

### Alle Tastaturen löschen

Auf der Startseite des ausgewählten Schlosses klicken Sie zunächst wieder auf "Einstellungen" und anschließend auf "Kabellose Tastatur".

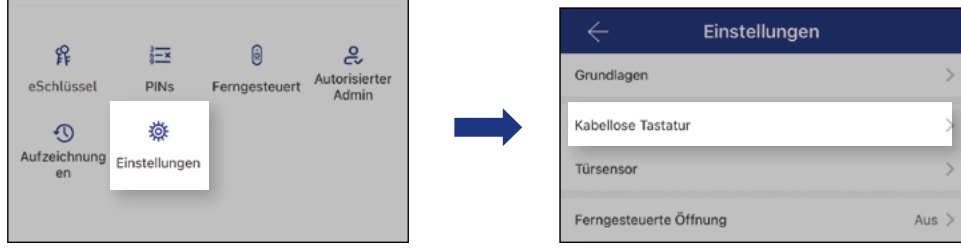

Um nun alle Tastaturen zu entfernen klicken Sie rechts oben auf "Zurücksetzen" und bestätigen Sie darauffolgend mit einem weiteren Klick auf "Löschen". Alle vom Schloss gespeicherten Tastaturen sind nun gelöscht!

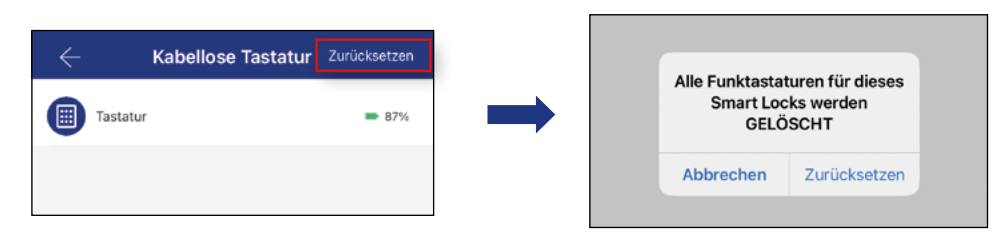

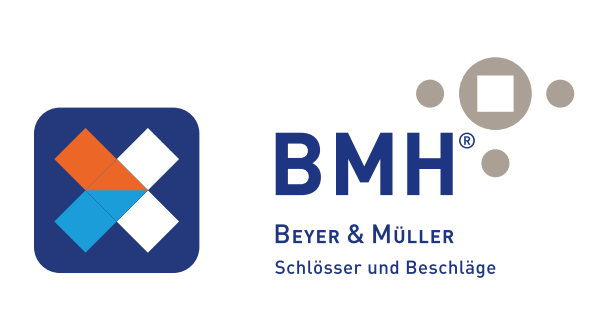

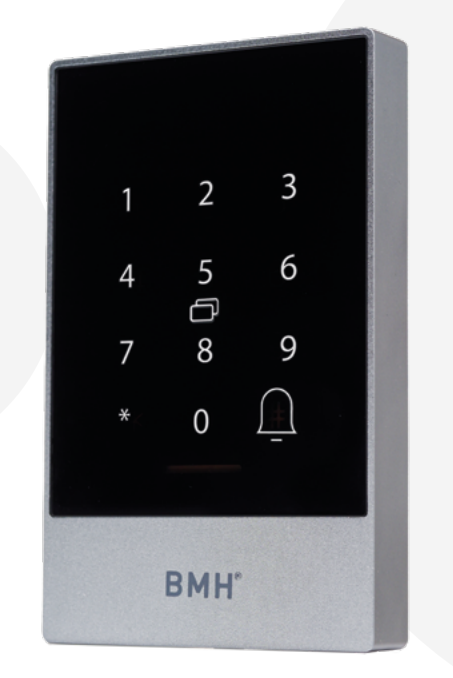

# WIFI WANDLESER

### 4.1. Technische Daten

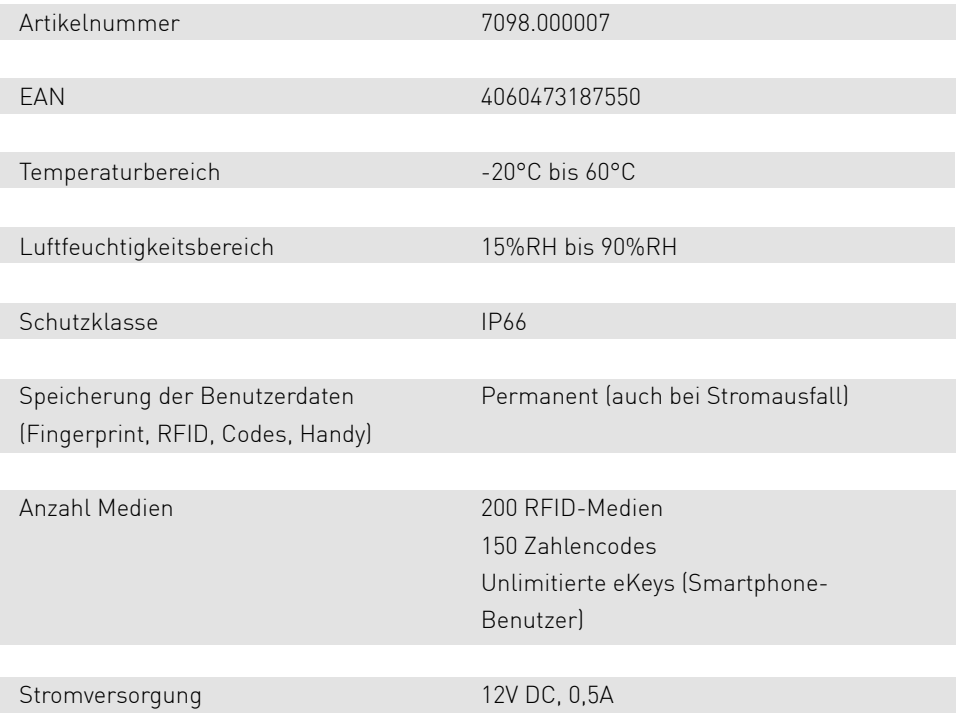

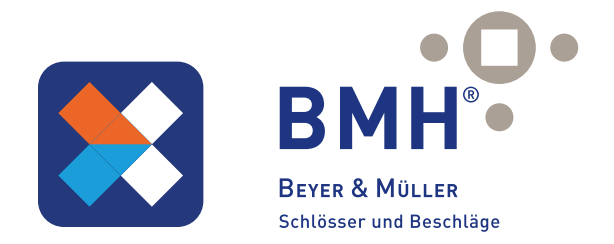

### 4.2. Installation und Verkabelung

Bohren Sie Löcher gemäß Bohrschablone. Montieren Sie den Wandleser mit dem beigefügten Befestigungsset.

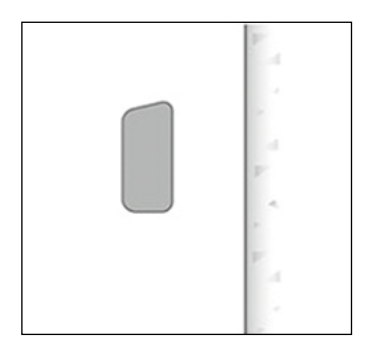

Montieren Sie den Wandleser mit dem beigefügten Befestigungsset.

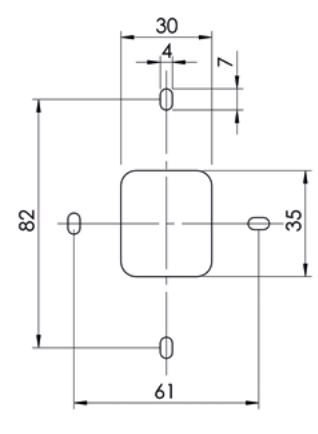

Verkabelungsplan

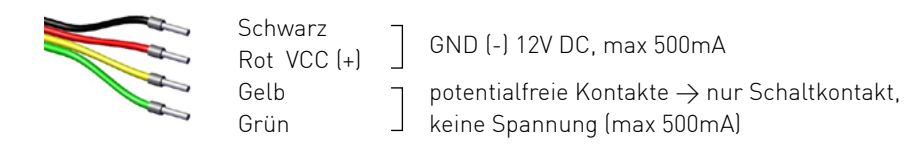

Platzieren Sie den Wandleser in die Vorichtung und montieren Sie ihn an die Montageplatte mit der Schraube an der Unterseite.

Bitte die Ersteinrichtung auf den Folgeseiten beachten!

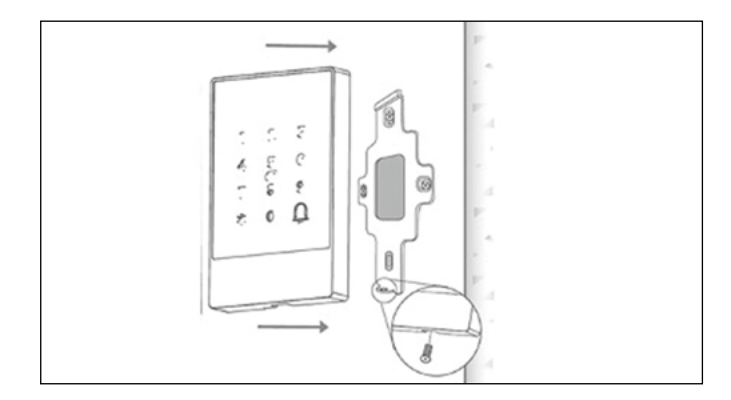

### 4.3. Ersteinrichtung

Schrauben Sie zunächst die Platte an der Rückseite ab und drücken Sie den Button innen für ca. 3 Sekunden bis zwei Signaltöne schnell hintereinander abgespielt werden.

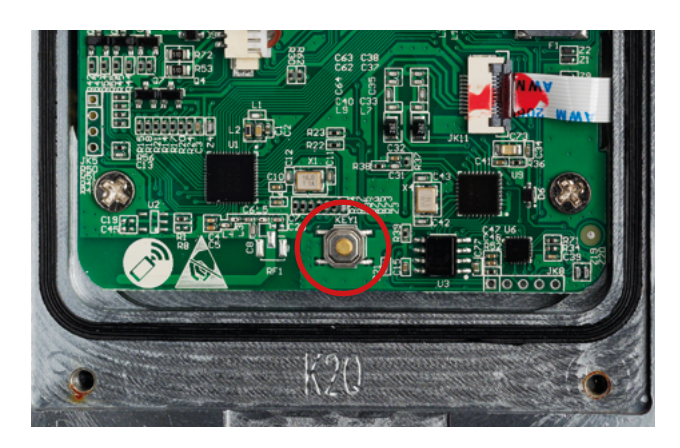

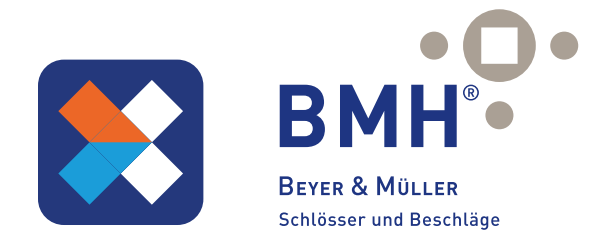

Bitte folgen Sie den Schritten wie in Kaptiel 1.3. beschrieben.

Es öffnet sich eine Seite auf welcher Sie bitte "All Locks" auswählen. Es wird nun nach in der Nähe befindlichen Schlössern gesucht. Drücken Sie bitte auf das gefundene Schloss. Nun können Sie für Ihr Schloss einen sprechenden Namen vergeben und die Einrichtung mit "OK" abschließen.

Achtung: Damit der Wandleser gefunden werden kann, müssen Sie diesen aufwecken, indem Sie einen Finger kurz auf das Zahlenfeld halten.

#### 4.4. RFID-Medium hinzufügen

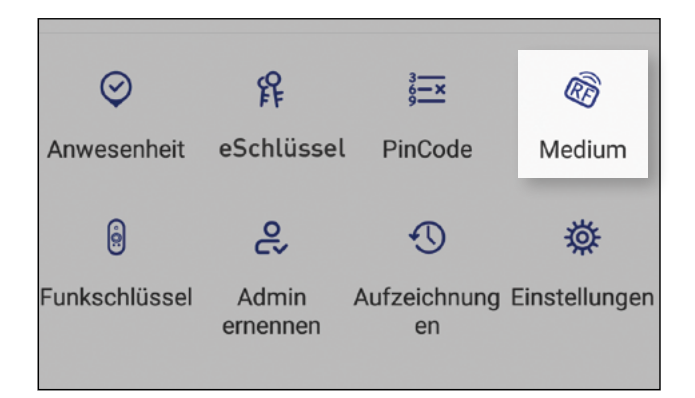

In Kombination mit Wandleser: Drücken Sie zunächst auf der Startseite auf "Medien" und anschließend auf "Medium hinzufügen".

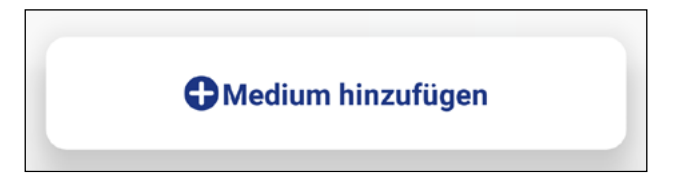

Geben Sie nun den Namen des Mediums/Benutzers ein und drücken Sie auf "OK". Legen Sie nun das RFID-Medium auf das Zahlenfeld, sobald Sie die App dazu auffordert. Das RFID-Medium wurde nun erfolgreich angelernt.

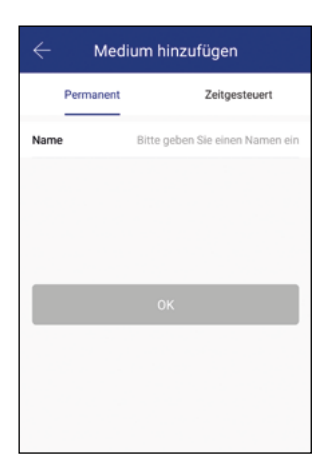

Sollte Ihr Smartphone NFC unterstützen und sie haben Ihr Türschloss mit einem Gateway verbunden, erscheint unterhalb von "Medium hinzufügen" auch der Punkt "Karte aus der Ferne hinzufügen". Über diese Option können Sie gegebenenfalls auch RFID-Medien aus der Ferne hinzufügen. Das RFID-Medium wird hierbei über die NFC Funktion Ihres Smartphones ausgelesen und via Gateway an das Schloss übertragen. Sie müssen sich dadurch nicht in der Nähe ihres Schlosses befinden.

#### 4.5. RFID-Medium löschen

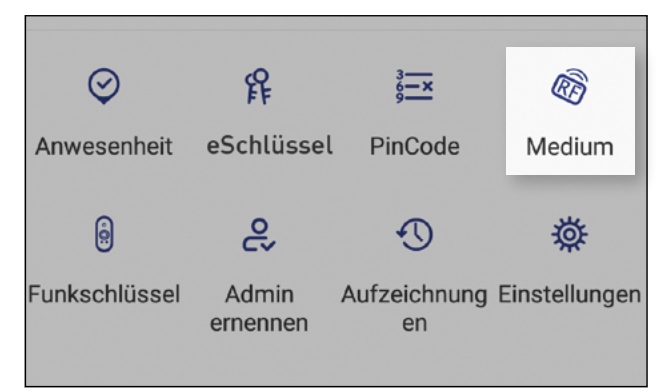

Drücken Sie zunächst auf der Startseite auf "Medien". Wählen Sie in der Liste das Medium aus, welches Sie löschen möchten. Im darauffolgenden Fenster drücken Sie auf "Löschen" um das ausgewählte Medium zu entfernen.

#### 4.6. Auf Werkseinstellungen zurücksetzen

Sie können den Wandleser auf zwei verschiedene Arten zurücksetzen:

1. Löschen Sie den Wandleser aus der App  $(Wandleser auswählen -\frac{1}{2} Einstellungen -\frac{1}{2} Eöschen")$ 

oder

2. Schrauben Sie die Platte an der Rückseite ab und drücken Sie den Button innen für ca. 3 Sekunden bis zwei Signaltöne schnell hintereinander abge spielt werden.

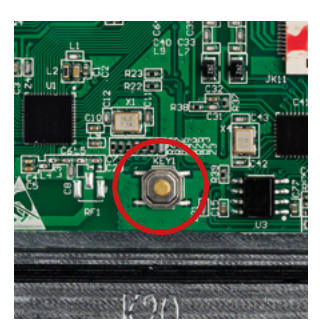

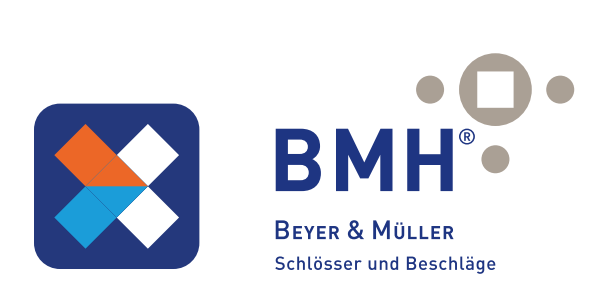

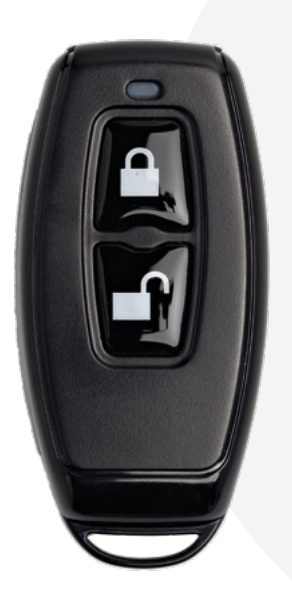

# Fernbedienung

### 5.1 Technische Daten

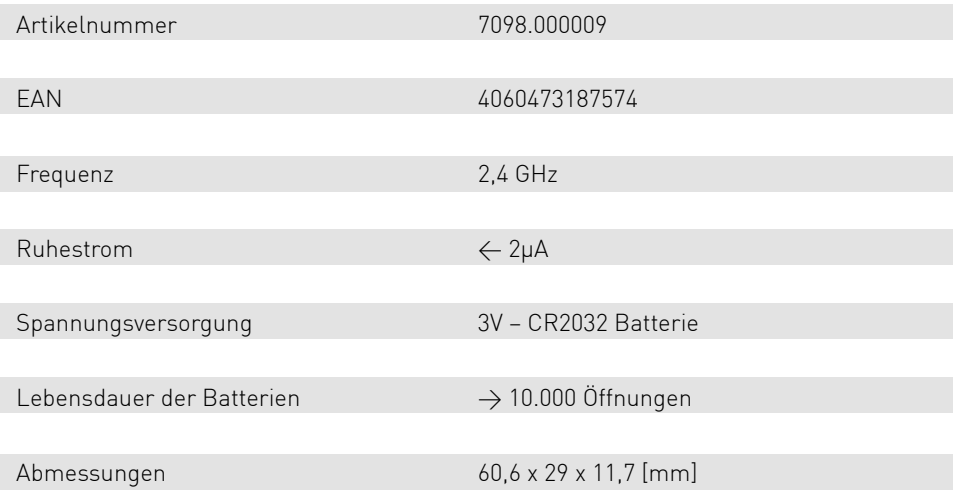

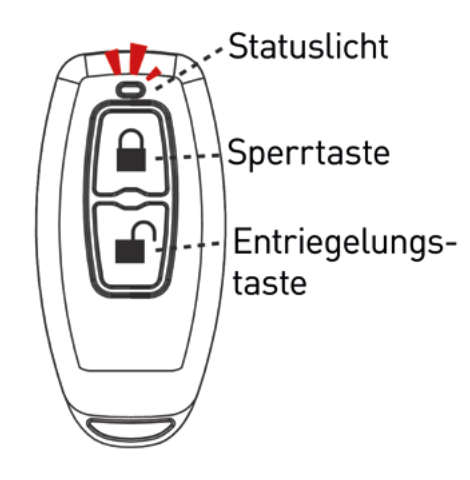

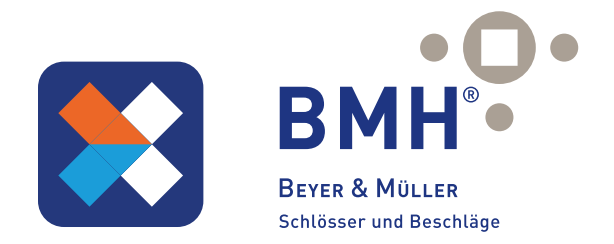

### 5.2. Ersteinrichtung

Wählen Sie zunächst das gewünschte Schloss aus, welches später mit dem Funkschlüssel geöffnet werden soll. Auf der Startseite klicken Sie nun auf "Funkschlüssel" und anschließend auf "Funkschlüssel hinzufügen".

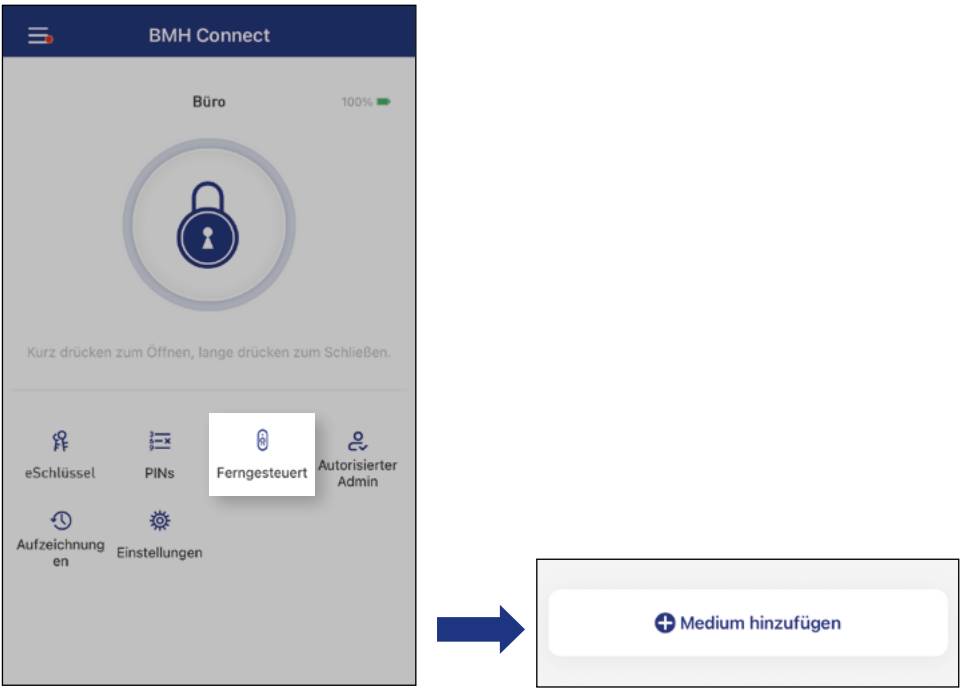

Danach geben Sie bitte in das Feld "Name" eine gewünschte Bezeichnung für den Funkschlüssel ein und bestätigen Sie unten mit "Weiter".

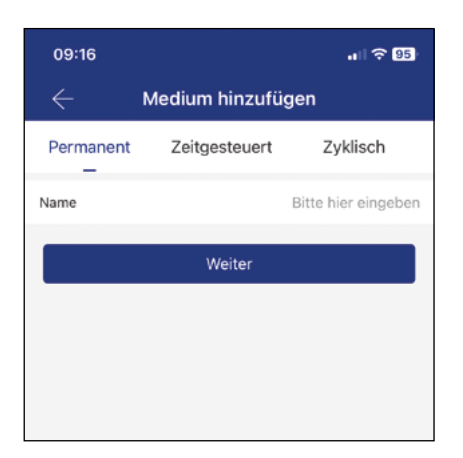

Damit die Funkschlüssel von der App erkannt werden kann, muss zunächst der Anlernmodus aktiviert werden. Hierzu muss bei der Funkschlüssel die Öffungstaste (Symbol Schloss) ca. 5 Sekunden lang gedrückt werden. Danach sollte die LED Leuchte, die sich an der Oberseite des Geräts befindet, schnell rot blinken. Drücken Sie anschließend in der App auf "Weiter".

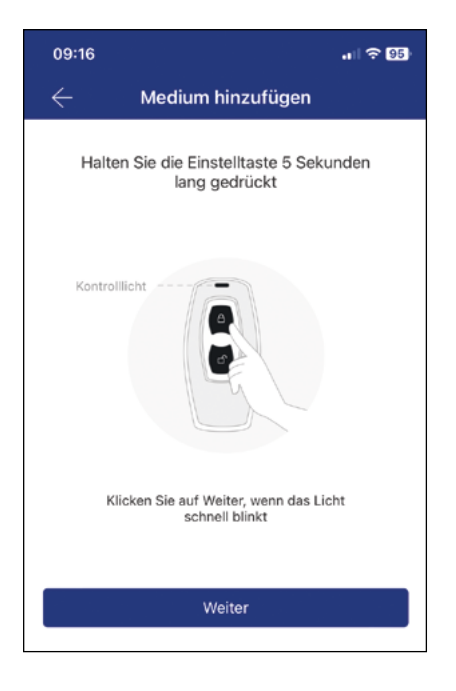

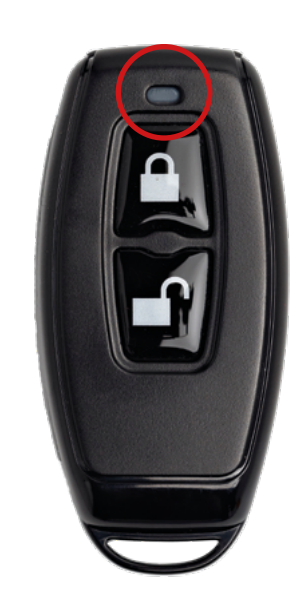

Nun können Sie Ihre Funkschlüssel aus der Liste auswählen um diese mit dem Schloss zu verbinden.

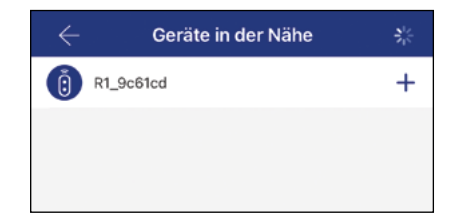

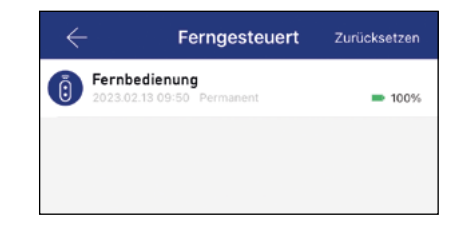

Achtung: Beachten Sie, dass Bluetooth auf Ihrem Smartphone aktiviert ist und sich die Fernbedienung und das Schloss in Bluetooth–Reichweite Ihres Smartphones befindet!

Eine Fernbedienung kann nur für ein Schloss registriert werden. Ein Schloss kann aber durch unterschiedliche Fernbedienungen geöffnet und geschlossen werden.

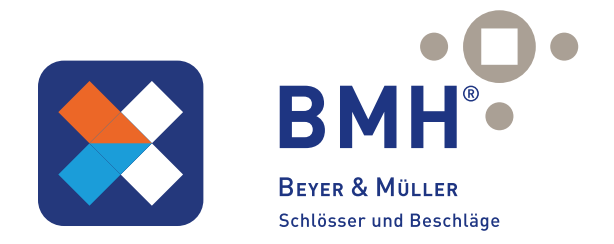

Die Fernbedienung ist nun mit Ihrem Schloss verbunden und kann dieses, durch Betätigung der Entsperr–Taste (Symbol Schloss) öffnen. Diese ist nun unter dem Punkt "Fernbedienung" des ausgewählten Schlosses ebenfalls ersichtlich

Achtung: Damit das Schloss geöffnet werden kann, muss sich der Funkschlüssel in Bluetooth-Reichweite des Schlosses befinden!

### 5.3. Fernbedienung löschen

Um eine Fernbedienung, die einem Schloss zugewiesen ist, wieder zu löschen, klicken Sie zunächst auf der Startseite des Schlosses auf "Fernbedienung". Anschließend wählen Sie die Fernbedienung aus welche entfernt werden soll.

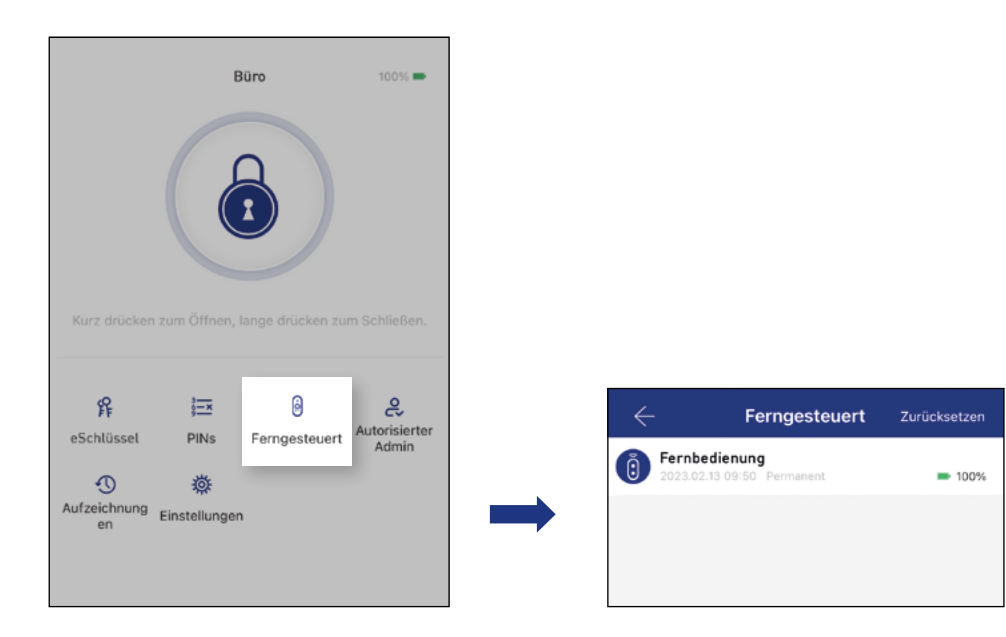

Danach klicken Sie bitte unten auf "Löschen" und Bestätigen anschließend den Vorgang indem Sie wieder auf "Löschen" klicken.

Achtung: Damit die Fernbedienung gelöscht werden kann, muss sich die Fernbedienung und das dazugehörige Schloss in Bluetooth – Reichweite befinden!

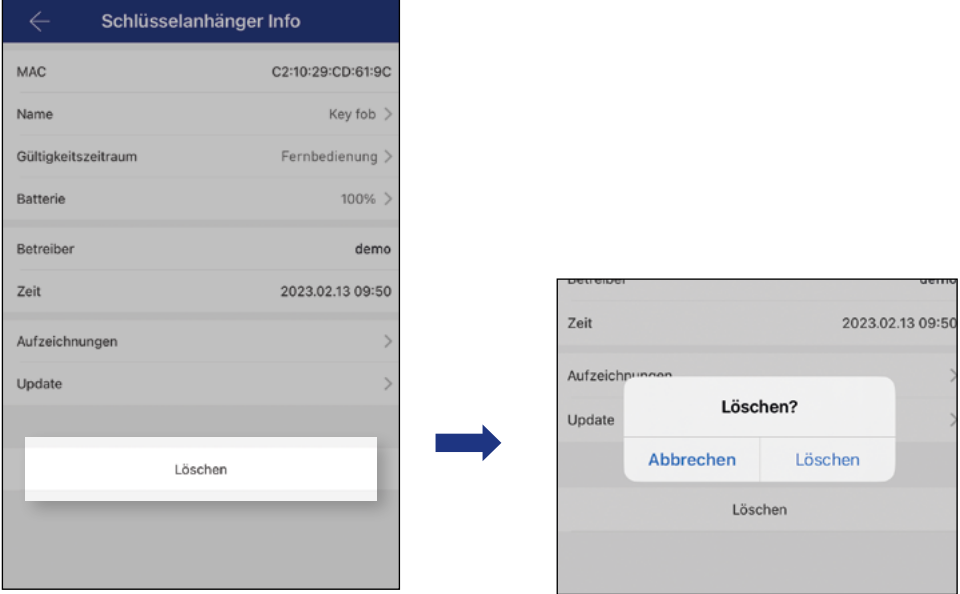

Achtung: Falls Sie die Fernbedienung verloren haben und diese vom Schloss löschen möchten, gelingt dies nur indem Sie alle Fernbedienungen löschen. Gehen Sie dafür wie gefolgt vor:

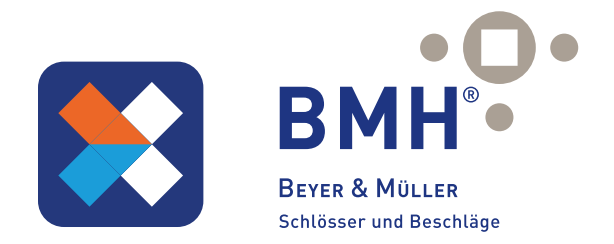

### Alle Funkschlüssel löschen

Auf der Startseite des ausgewählten Schlosses klicken Sie zunächst wieder auf "Fernbedienung" und anschließend rechts oben auf "Zurücksetzen".

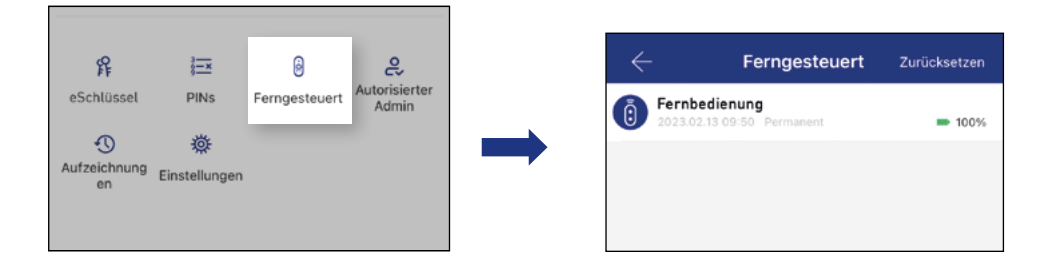

Bestätigen Sie den Vorgang in dem Sie auf "Löschen" klicken. Alle Fernbedienungen die mit dem Schloss verbunden waren sind nun gelöscht!

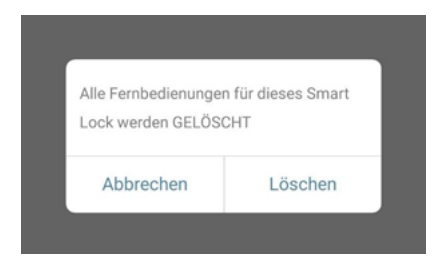

Achtung: Damit die alle Fernbedienungen gelöscht werden können, muss sich das Schloss in Bluetooth – Reichweite Ihres Smartphones befinden!

### 5.4. Batterie wechseln

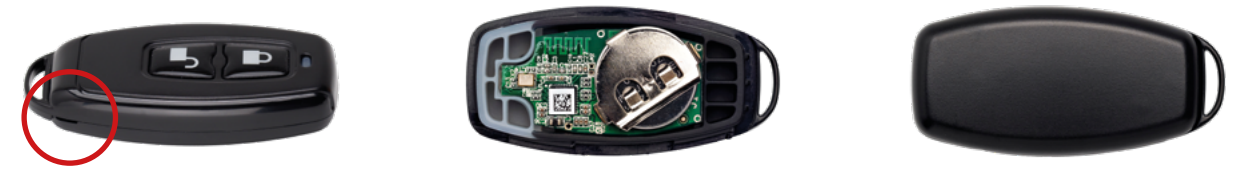

Um die Batterie zu wechseln, muss zunächst das Gerät geöffnet werden. Dafür stecken Sie vorsichtig einen Schlitz – Schraubendreher in die Öffnung des Gehäuses, die sich auf der unteren Seite der Fernbedienung befindet. Drücken Sie nun vorsichtig die beiden Abdeckungen auseinander, bis das Gehäuse geöffnet ist.

Anschließend kann die leere Knopfbatterie durch eine neue CR2032 – 3V Batterie ausgetauscht werden und die zwei Abdeckungen wieder zusammengesteckt werden.

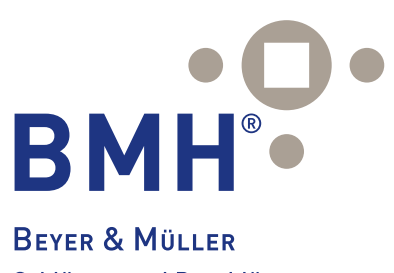

Schlösser und Beschläge

Beyer & Müller GmbH & Co. KG Am Lindenkamp 55 - 42549 Velbert Telefon: + 49 (0) 20 51 . 42 32 - 0 Telefax: + 49 (0) 20 51 . 42 32 - 44 www. beyer-und-mueller.de info@ beyer-und-mueller.de

Impressum Version 1.0 © Copyright: Mai 2023